# *Série TC200/ TC210/ TC300/ TC310*

# **IMPRIMANTE DE CODES-BARRES TRANSFERT THERMIQUE / THERMIQUE DIRECT**

# **MANUEL D'UTILISATION**

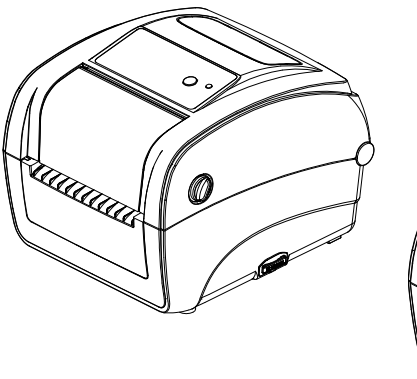

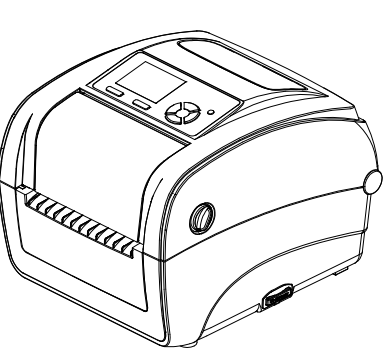

#### **Informations relatives aux droits d'auteur**

© 2015 TSC Auto ID Technology Co., Ltd,

Les droits d'auteur de ce manuel, le logiciel et le microprogramme de l'imprimante décrits dans ce manuel, sont la propriété de TSC Auto ID Technology Co., Ltd, Tous droits réservés.

CG Triumvirate est une marque commerciale de Agfa Corporation. La police de caractère CG Triumvirate Bold Condensed est protégée par une licence Monotype Corporation. Windows est une marque déposée de Microsoft Corporation.

Toutes les autres marques sont la propriété de leurs propriétaires respectifs.

Les informations de ce document sont soumises à modification sans préavis et ne représentent aucun engagement de la part de TSC Auto ID Technology Co. Aucun extrait de ce manuel ne peut être reproduit ni transmis, quelle qu'en soit la forme ou le moyen, si ce n'est que pour l'usage personnel de l'acheteur, sans l'autorisation écrite expresse de TSC Auto ID Technology Co.

#### **Conformité et accords d'agence**

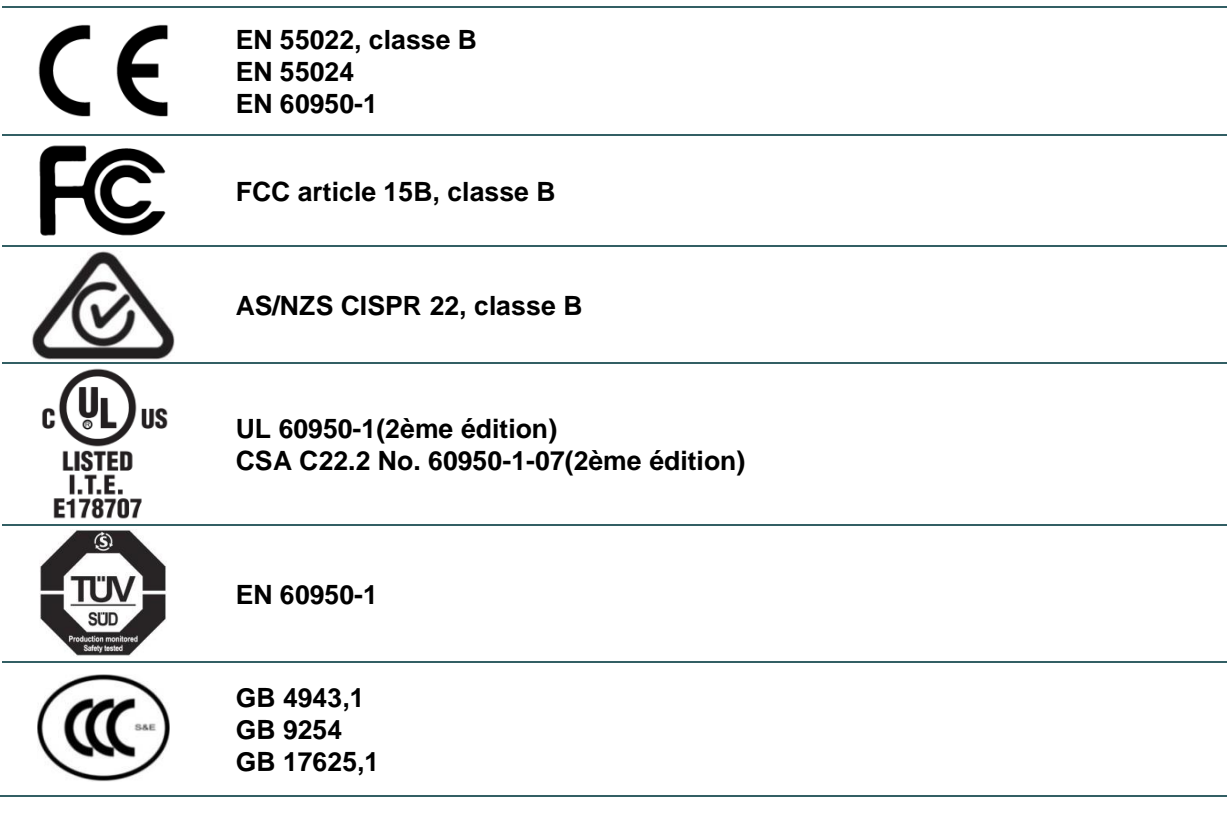

#### **Wichtige Sicherheits-Hinweise**

- 1. Bitte lesen Sie Diese Hinweis sorgfältig durch
- 2. Heben Sie diese Anleitung fűr den späteren Gebrauch auf.
- 3. Vor jedem Reinigen ist das Gerät vom Stromentz zu trennen. Verwenden Sie keine Flüssig-oder Aerosolreiniger. Am besten eignet sich ein angefeuchtetes Tuch zur Reinigung.
- 4. Die Netzanschluß-Steckdose soll nahe dem Gerät angebracht und leicht zugänglich sein.
- 5. Das Gerät ist vor Feuchtigkeit zu schűtzen.
- 6. Bei der Aufstellung des Gerätes ist auf sicheren Stand zu achten. Ein Kippen oder Fallen könnte Beschädigungen hervorrufen.
- 7. Beachten Sie beim Anschluß ans Stromnetz die Anschlußwerte.
- 8. Dieses Gerät kann bis zu einer Außentemperatur von maximal 40℃ betrieben werden.

#### **ATTENTION**

**1. PIÈ CES DANGEREUSES EN MOUVEMENT DANS LE MODULE DE DECOUPAGE. GARDEZ VOS DOIGTS ET AUTRES PARTIES DU CORPS À L'É CART DE CES ZONES. 2. LE CIRCUIT PRINCIPAL CONTIENT UNE HORLOGE TEMPS RÉ EL AVEC UNE BATTERIE AU LITHIUM DE TYPE CR2032. RISQUE D'EXPLOSION SI LA BATTERIE EST REMPLACÉE PAR UNE BATTERIE D'UN TYPE DIFFÉRENT. 3. SUIVRE LES INSTRUCTIONS DU FABRICANT POUR LA MISE AU REBUT DES BATTERIES USÉ ES.**

#### **ATTENTION**

Risque d'explosion si la pile est remplacée par une autre d'un mauvais type.

Jetez les piles usagées conformément aux instructions.

#### "VORSICHT"

Explosionsgefahr bei unsachgemäßen Austaush der Batterie. Ersatz nur durch denselben oder einem vom Hersteller empfohlenem ähnlichen Typ. Entsorgung gebrauchter Batterien nach Angabren des Herstellers.

#### **WARNUNG!**

#### **GEFÄ HRLICHE BEWEGLICHE TEILE – FINGER UND ANDERE KÖ RPERTEILE FERNHALTEN!**

B 급기기

(가정용 정보통신기기)

이 기기는 가정용으로 전자파 적합등록을 한 기기로서 주거지역에서는 물론 모든 지역에서 사용할 수 있습니다.

#### **DÉ CLARATION FCC :**

Cet équipement a été testé et déclaré conforme aux limites pour appareils numériques de classe B, selon l'article 15 de la réglementation FCC. Ces limites sont destinées à assurer une protection raisonnable contre les interférences nuisibles dans une installation résidentielle. Cet équipement génère, utilise et peut émettre un rayonnement de fréquence radio et causer des interférences nuisibles aux communications radio s'il n'est pas installé ou utilisé conformément aux instructions. Il n'existe toutefois aucune garantie que de telles interférences ne se produiront pas dans une installation à domicile. Si cet appareil cause des interférences nuisibles à la réception des signaux de radio ou de télévision, ce qui peut être déterminé en allumant et en éteignant l'appareil, l'utilisateur peut tenter de résoudre le problème de l'une des façons suivantes :

- Réorienter ou déplacer l'antenne réceptrice.
- Augmenter l'espacement entre l'équipement et le récepteur.
- Brancher l'appareil à une prise appartenant à un circuit différent de celui du récepteur.
- Contactez votre revendeur ou un technicien radio/TV qualifié pour obtenir de l'aide.

Cet appareil est conforme à l'article 15 de la réglementation de la FCC. Le fonctionnement est soumis aux conditions suivantes : (1) cet appareil peut causer des interférences nuisibles et (2) il doit accepter toute interférence reçue, y compris les interférences pouvant entraîner un fonctionnement non désiré.

**Cet appareil numérique de classe B est conforme à la norme ICES-003 du Canada Cet appareil numérique de la classe B est conforme à la norme NMB-003 du Canada.**

#### **Remarque :**

- **\* Une impression en continu peut causer une surchauffe du moteur de l'imprimante. L'imprimante arrêtera d'imprimer automatiquement après 10-15 minutes pour permettre au moteur de se refroidir. Ne coupez pas l'alimentation lorsque l'imprimante est en pause, ou les données transférées à la mémoire tampon de l'imprimante seront perdues.**
- **\* Le rapport d'impression maximal par ligne de points de cette imprimante est 15%. Pour imprimer une toile noire entière, la hauteur maximale de ligne noire est limitée à 40 points, ce qui correspond à 5mm pour une imprimante avec une résolution de 203 DPI et 3,3mm pour les imprimantes avec une résolution de 300 DPI, dans le cas contraire cela peut endommager l'alimentation électrique.**

# Table des matières

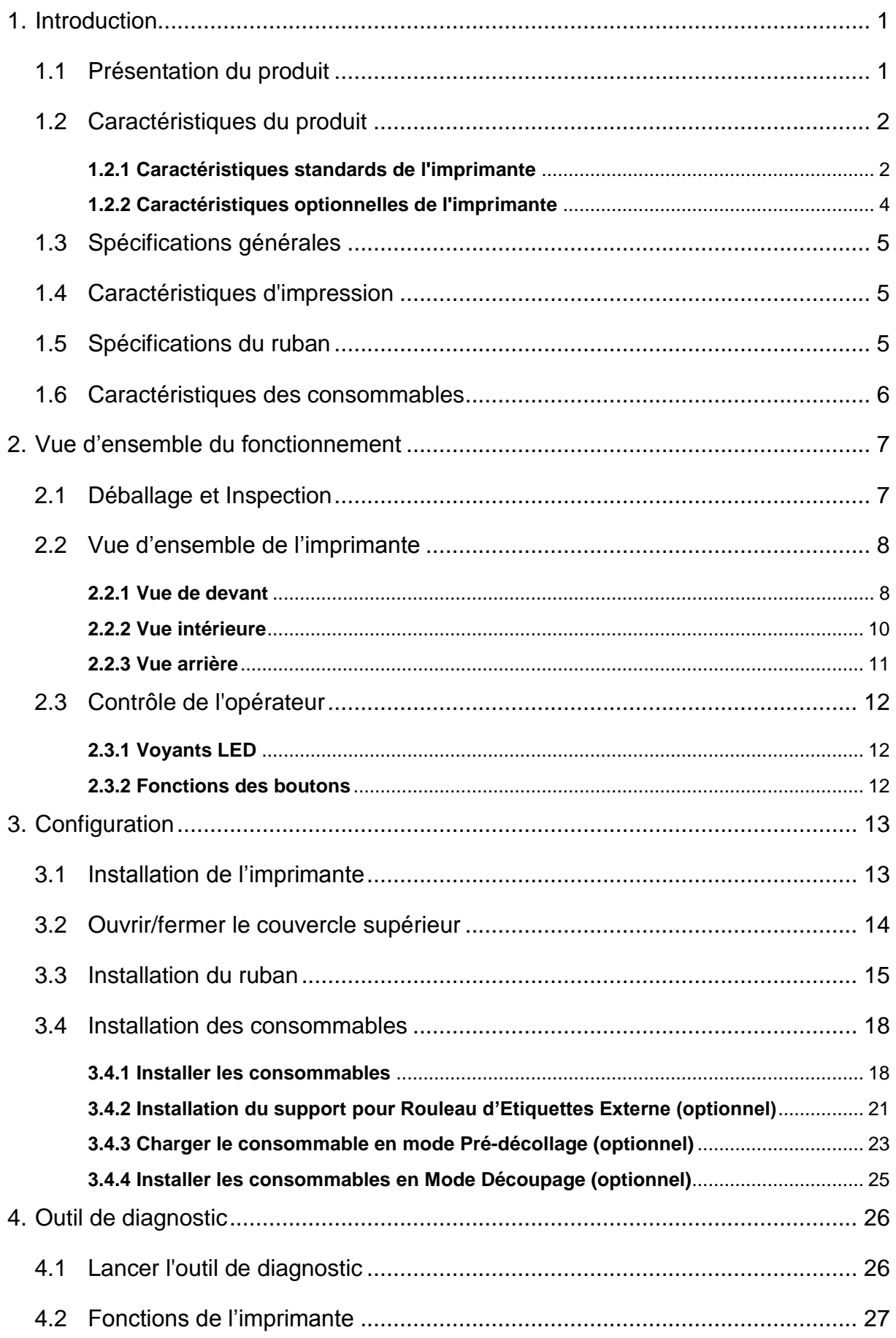

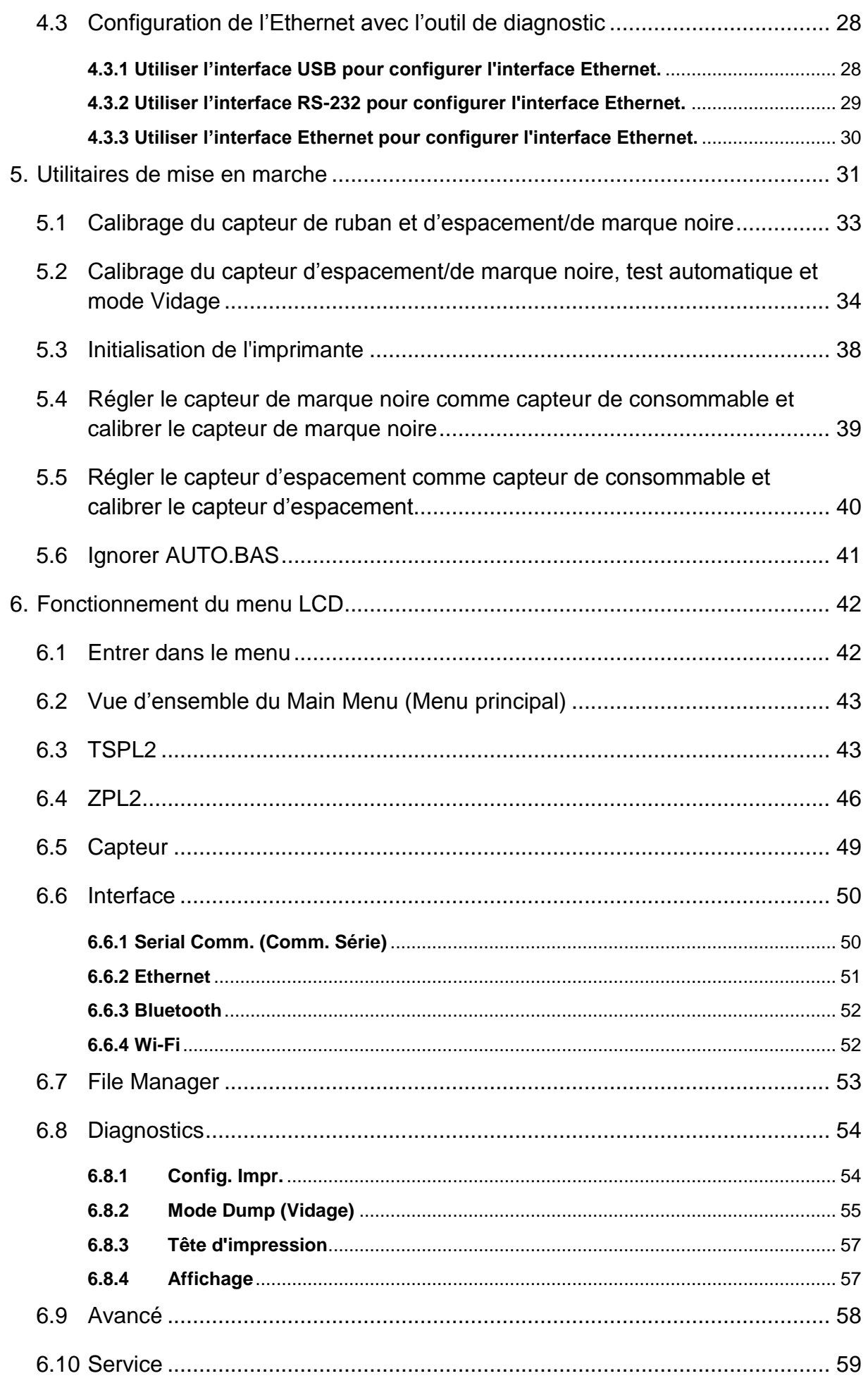

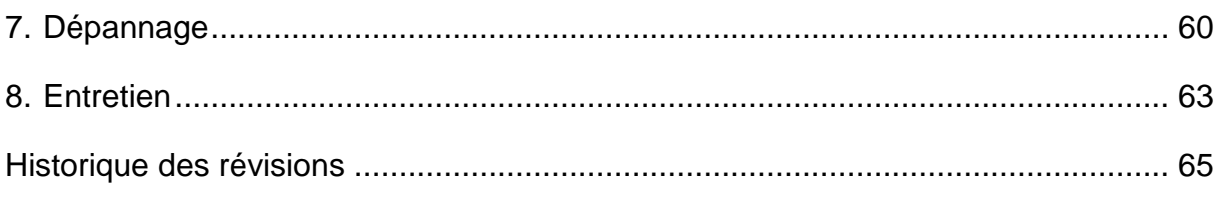

# <span id="page-9-0"></span>**1. Introduction**

### <span id="page-9-1"></span>**1.1 Présentation du produit**

Merci beaucoup d'avoir choisi cette imprimante de code-barres TSC.

La série d'imprimantes de code-barres de bureau à transfert thermique TC200/210, offre un encombrement réduit et un niveau élevé de performances que les utilisateurs attendent de TSC™. Durable, fiable et rapide, la TC200/210 génère des étiquettes, des coupons ou des reçus de 4 pouces de large jusqu'à 6 ips, proposant un rapport performances-prix inégalé par les autres imprimantes codes barres thermiques de bureau sur le marché.

Comme toutes les imprimantes TSC, la série TC200/210 dispose du langage TSPL-EZ™, entièrement compatible avec les autres imprimantes TSC, tout en prenant en charge les émulations TPLE (Translation Printer Language Eltron® ) et TPLZ (Translation Printer Language Zebra®). Les langages déchiffrent et traduisent automatiquement le format de chaque étiquette quand elle est envoyée à l'imprimante. TSPL-EZ™ dispose également de polices internes à taille variable True Type (basées sur le moteur de polices Monotype®), qui l'on retrouve en général uniquement sur des imprimantes plus onéreuses.

#### Applications :

- Point de vente
- Marquage de produits
- Impression de reçus/coupons
- É tiquetage de conformité
- Suivi des biens
- Gestion documentaire
- Expédition/Réception
- Contrôle des stocks
- É tiquetage d'échantillons
- Suivi de patients

# <span id="page-10-0"></span>**1.2 Caractéristiques du produit**

## <span id="page-10-1"></span>**1.2.1 Caractéristiques standards de l'imprimante**

L'imprimante propose les caractéristiques standards suivantes.

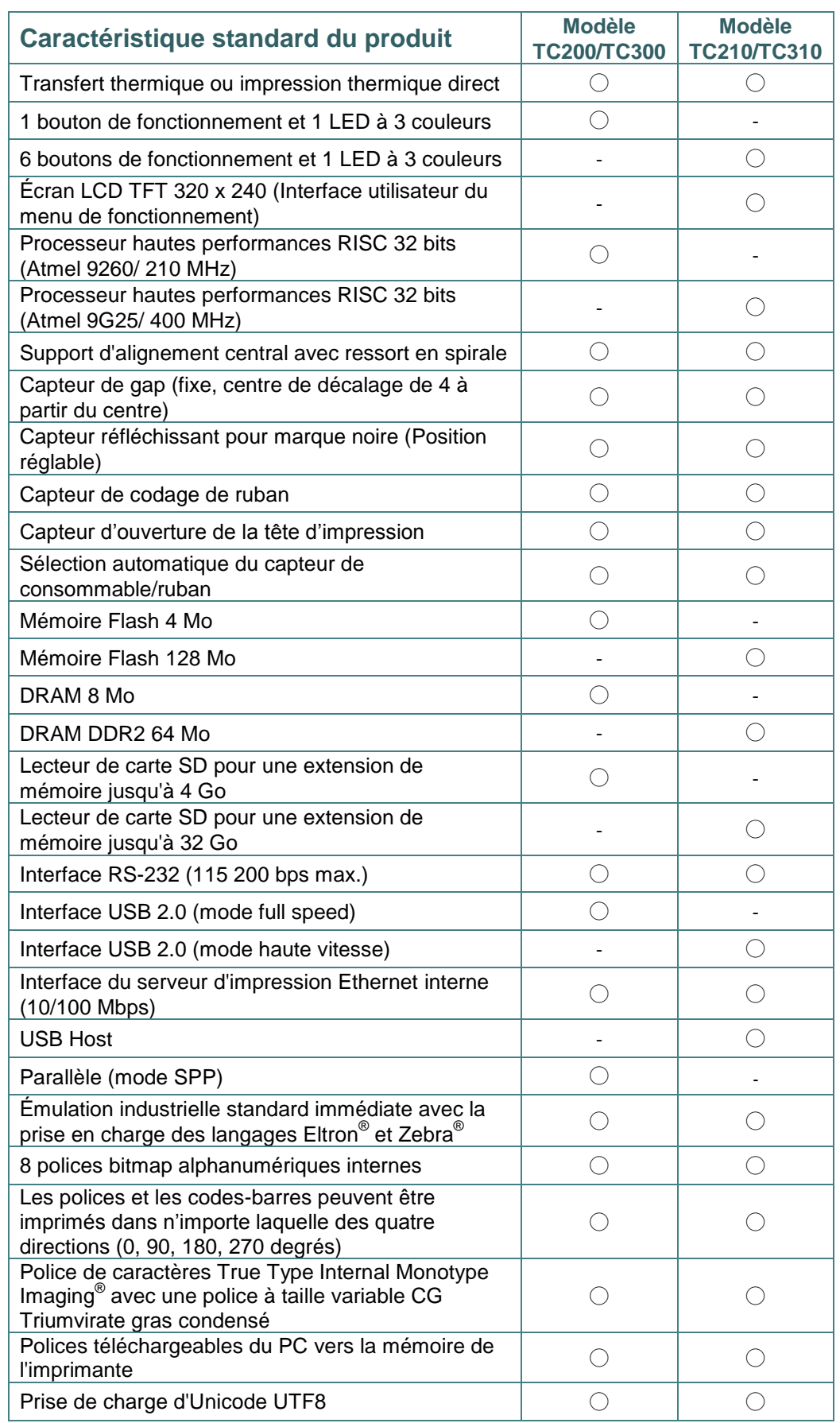

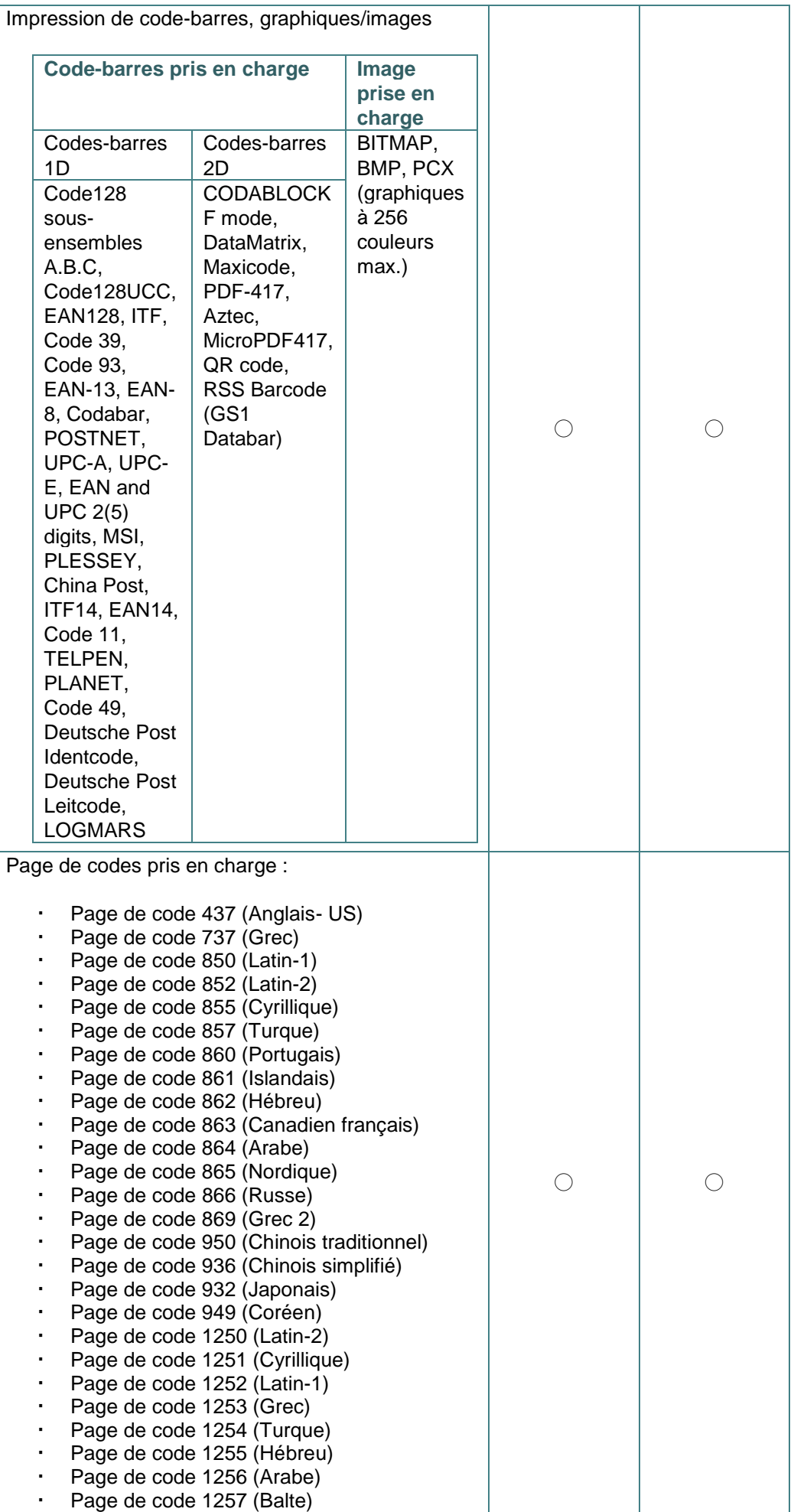

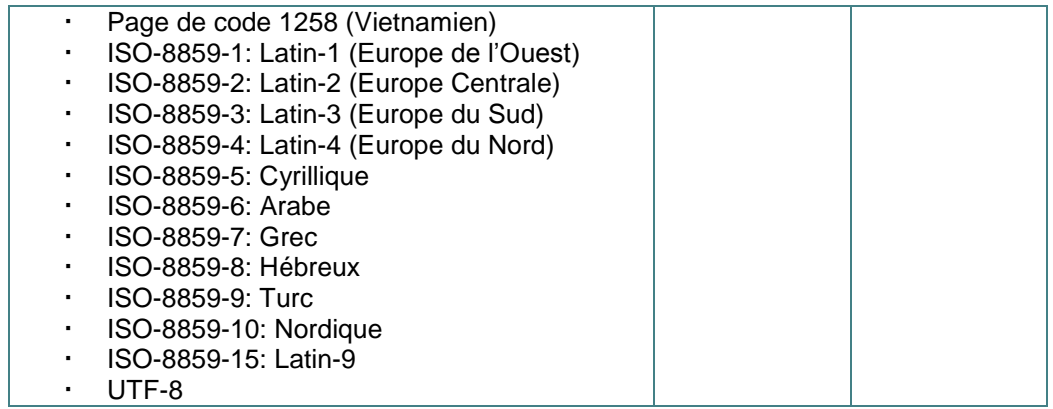

### <span id="page-12-0"></span>**1.2.2 Caractéristiques optionnelles de l'imprimante**

L'imprimante propose les caractéristiques optionnelles suivantes.

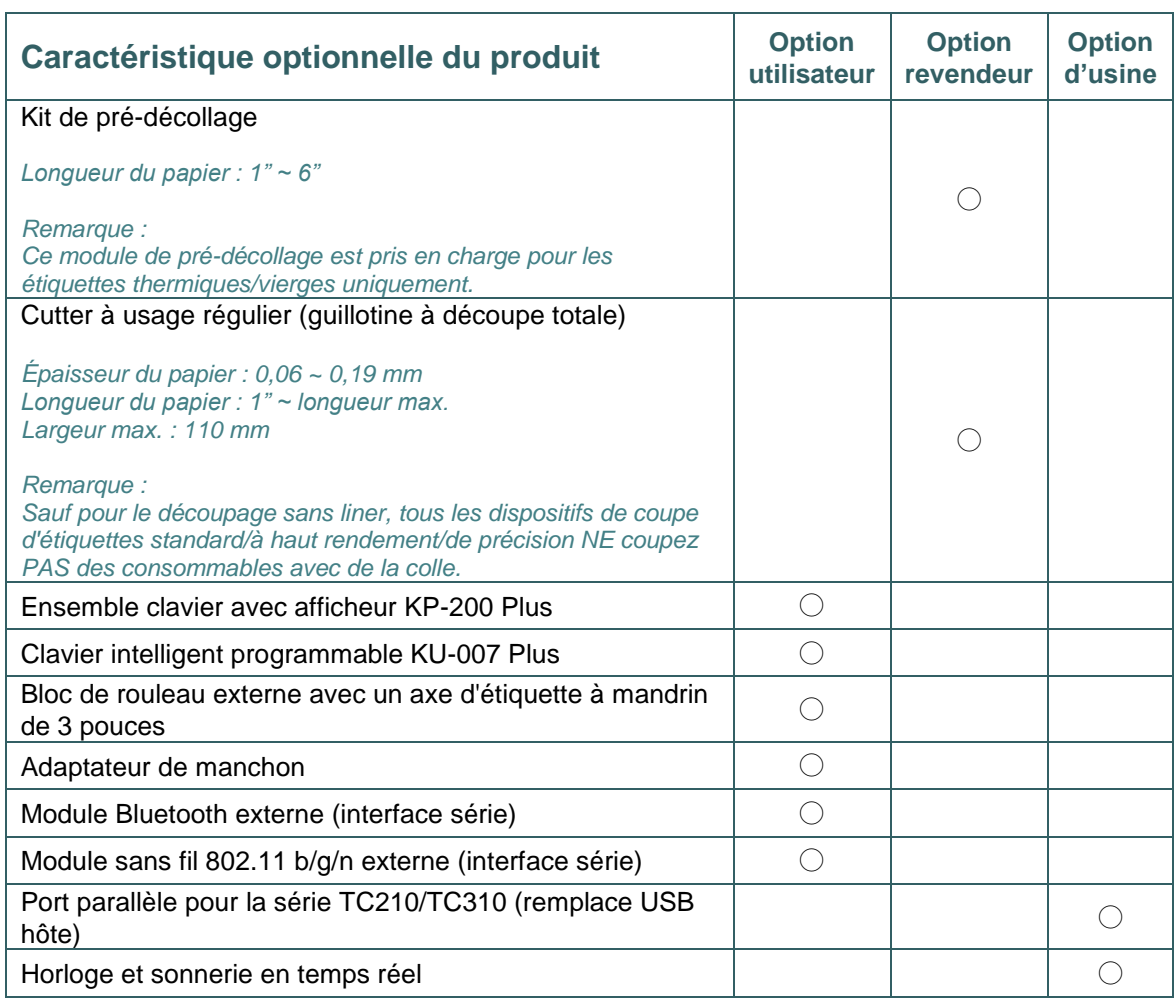

# <span id="page-13-0"></span>**1.3 Spécifications générales**

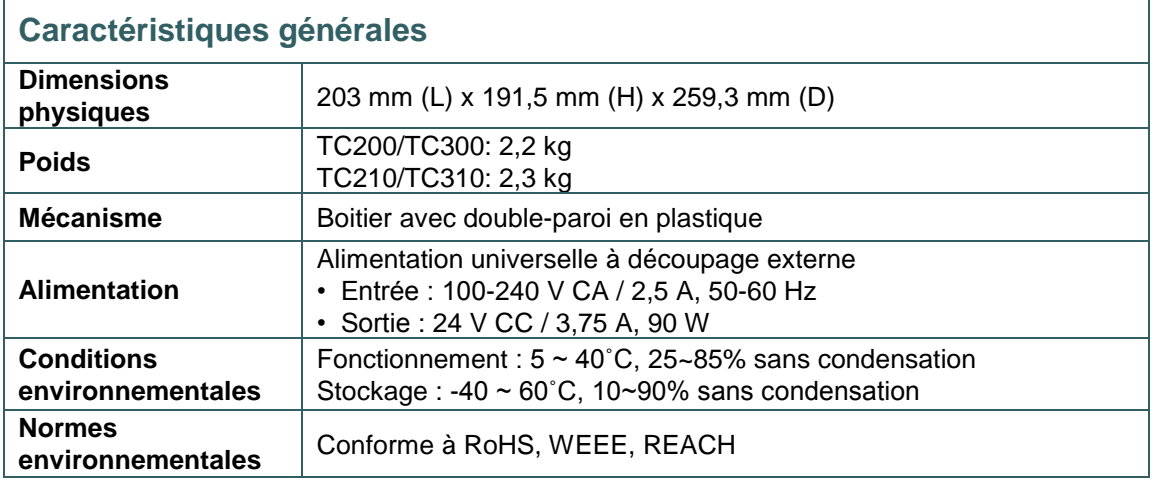

# <span id="page-13-1"></span>**1.4 Caractéristiques d'impression**

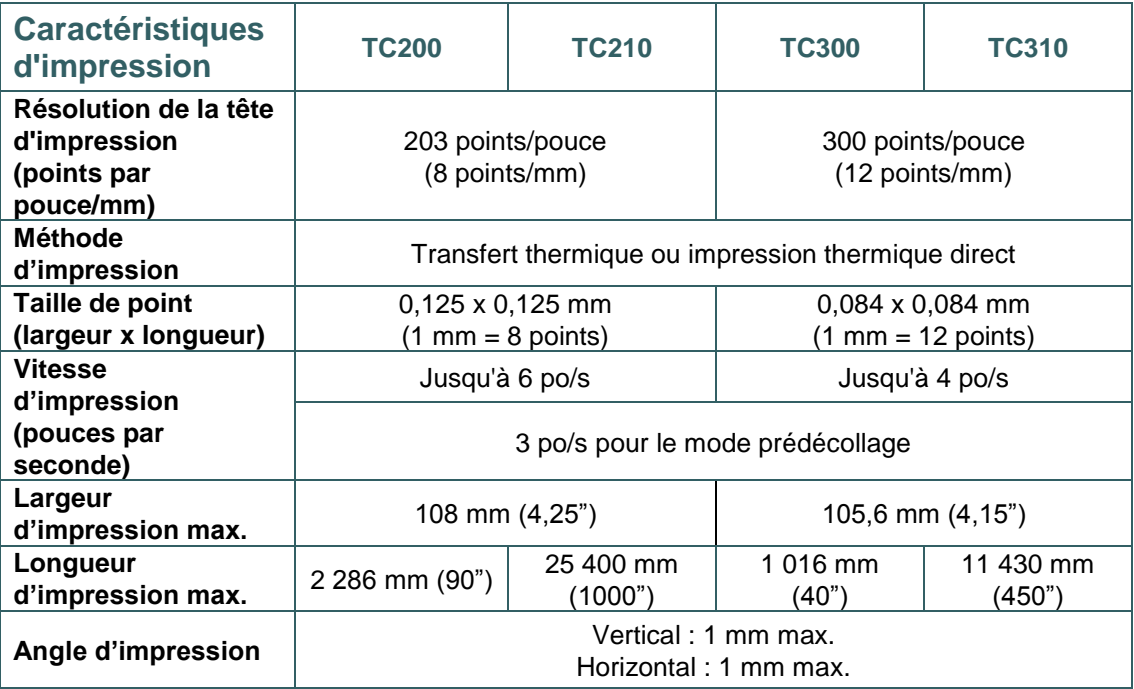

# <span id="page-13-2"></span>**1.5 Spécifications du ruban**

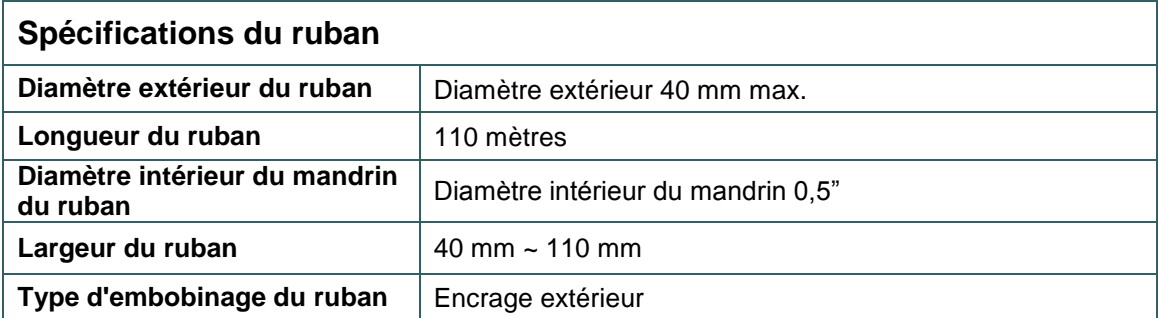

# <span id="page-14-0"></span>**1.6 Caractéristiques des consommables**

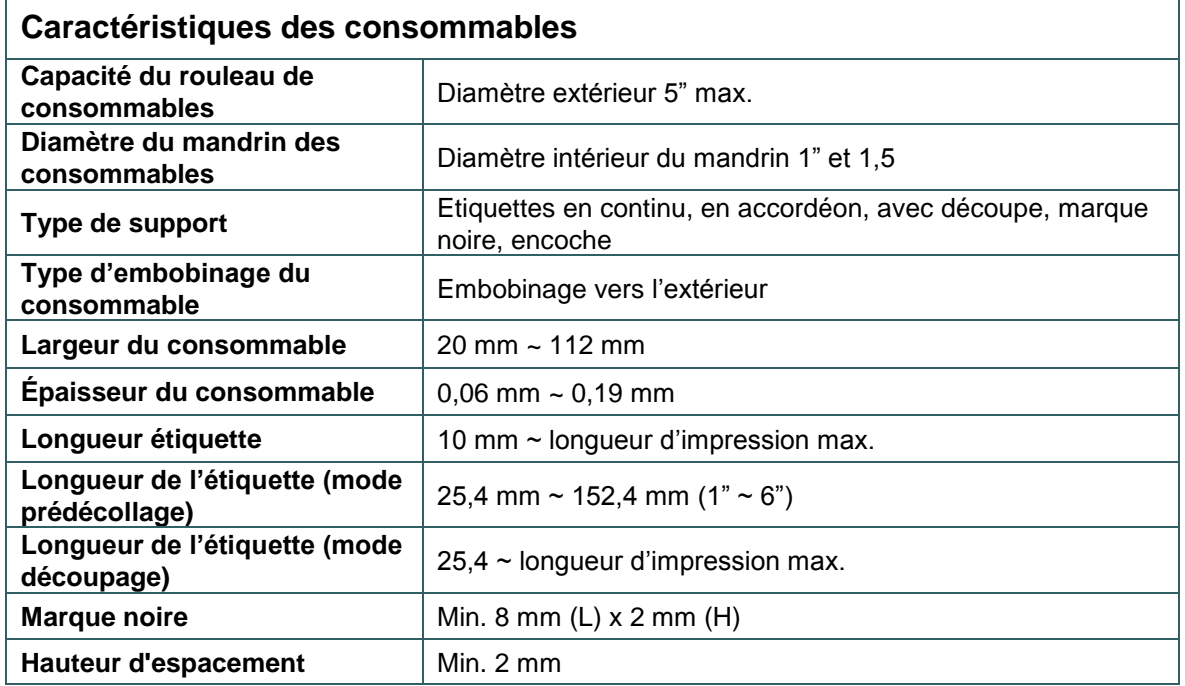

# <span id="page-15-0"></span>**2. Vue d'ensemble du fonctionnement**

## <span id="page-15-1"></span>**2.1 Déballage et Inspection**

Cette imprimante a été spécifiquement emballée pour résister aux éventuels dommages durant le transport. Veuillez inspecter avec précaution l'emballage et l'imprimante lors de la réception de l'imprimante code-barres. Veuillez conserver les matériels d'emballage au cas où il vous serait nécessaire de renvoyer l'imprimante.

Lors du déballage de l'imprimante, vous devez disposer des éléments suivants dans le carton.

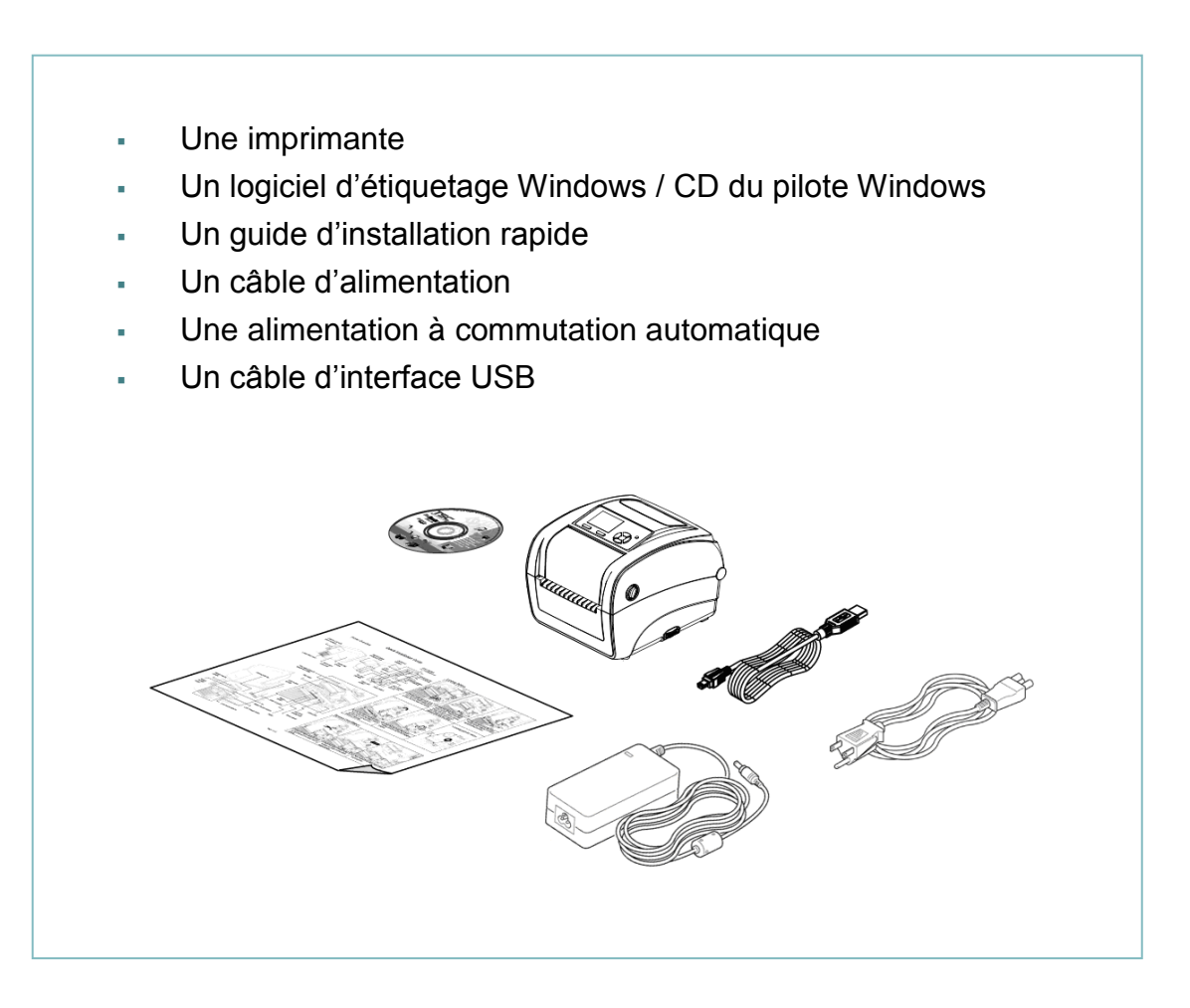

Si un ou plusieurs des éléments sont manquants, veuillez contacter le Service Clientèle de votre revendeur ou de votre distributeur.

# <span id="page-16-0"></span>**2.2 Vue d'ensemble de l'imprimante**

### <span id="page-16-1"></span>**2.2.1 Vue de devant**

![](_page_16_Figure_2.jpeg)

#### **\* Spécifications recommandées pour la carte SD**

![](_page_16_Picture_215.jpeg)

![](_page_17_Picture_231.jpeg)

- Le système de fichiers DOS FAT est pris en charge pour la carte SD.

- Les dossiers/fichiers enregistrés sur la carte SD doivent avoir le format de nom de fichier 8.3.

- L'adaptateur pour MiniSD/MicroSD vers carte SD est requis.

#### **Pour série TC200**

![](_page_17_Picture_232.jpeg)

- Le système de fichiers DOS FAT est pris en charge pour la carte SD.

- Les dossiers/fichiers enregistrés sur la carte SD doivent avoir le format de nom de fichier 8.3.

- L'adaptateur pour MiniSD/MicroSD vers carte SD est requis.

#### <span id="page-18-0"></span>**2.2.2 Vue intérieure**

![](_page_18_Figure_1.jpeg)

<span id="page-19-0"></span>![](_page_19_Picture_1.jpeg)

## <span id="page-20-0"></span>**2.3 Contrôle de l'opérateur**

#### <span id="page-20-1"></span>**2.3.1 Voyants LED**

Cette imprimante est équipée d'un voyant LED à trois couleurs.

![](_page_20_Picture_174.jpeg)

#### <span id="page-20-2"></span>**2.3.2 Fonctions des boutons**

#### **Pour série TC200**

- **Bouton Avancer** 
	- Lorsque l'imprimante est prête, appuyez sur le bouton pour insérer une étiquette au début de l'étiquette suivante
	- Lors de l'impression, appuyez sur le bouton pour faire une pause. Lorsque l'imprimante est en pause, le témoin LED d'alimentation clignote en vert. Appuyez de nouveau sur le bouton pour continuer l'impression

#### **Pour série TC210**

- **Bouton Avancer** 
	- Lorsque l'imprimante est prête, appuyez sur le bouton pour insérer une étiquette au début de l'étiquette suivante
	- Lors de l'impression, appuyez sur le bouton pour faire une pause. Lorsque l'imprimante est en pause, le témoin LED d'alimentation clignote en vert. Appuyez de nouveau sur le bouton pour continuer l'impression
	- Lorsque l'imprimante entre dans le menu, appuyez sur le bouton pour entrer/sélectionner l'élément localisé par le curseur
- **Bouton menu**
	- Entrer dans le menu
	- Quitter un menu ou annuler un réglage et retourner au menu précédent
- **Bouton de navigation**
	- Fait défiler la liste du menu

# <span id="page-21-0"></span>**3. Configuration**

# <span id="page-21-1"></span>**3.1 Installation de l'imprimante**

- 1. Placez l'imprimante sur une surface plate et stable.
- 2. Assurez-vous d'avoir bien réglé l'interrupteur d'alimentation en position d'arrêt.
- 3. Connectez l'imprimante à l'ordinateur à l'aide du câble USB fourni.
- 4. Connectez le câble d'alimentation à la prise d'alimentation CA située à l'arrière de l'imprimante, puis branchez le câble d'alimentation dans une prise murale correctement raccordée à la terre.

![](_page_21_Figure_6.jpeg)

**Remarque : Veuillez mettre le bouton d'alimentation de l'imprimante sur ETEINT avant de brancher le cordon d'alimentation sur la prise d'alimentation de l'imprimante.** 

## <span id="page-22-0"></span>**3.2 Ouvrir/fermer le couvercle supérieur**

![](_page_22_Picture_1.jpeg)

### <span id="page-23-0"></span>**3.3 Installation du ruban**

![](_page_23_Picture_1.jpeg)

4. Installez le coté droit du rouleau de papier sur le mandrin de rembobinage. Alignez les pointeurs du coté gauche et installez sur les roulettes.

![](_page_24_Picture_1.jpeg)

![](_page_24_Picture_2.jpeg)

5. Fixez le ruban sur le mandrin de rembobinage du ruban en papier.

- 
- 6. Faites tourner le moteur de rembobinage du ruban jusqu'à ce que la bobine en plastique du ruban soit complètement recouverte et que la partie noire du ruban recouvre la tête d'impression.

7. Refermez le couvercle d'accès au ruban et le couvercle supérieur.

![](_page_25_Picture_1.jpeg)

#### **Chargement du ruban**

![](_page_25_Figure_3.jpeg)

## <span id="page-26-0"></span>**3.4 Installation des consommables**

#### <span id="page-26-1"></span>**3.4.1 Installer les consommables**

![](_page_26_Picture_2.jpeg)

![](_page_27_Picture_0.jpeg)

7. Utilisez « Outil de diagnostic » ou la fonction du menu LCD pour régler le type de capteur de consommables et calibrer le capteur sélectionné.

#### **Remarque :**

- **Veuillez calibrer le capteur de gap/ de marque noire lorsque vous changez de consommable.**
- **Veuillez consulter le guide de démarrage rapide de l'utilitaire de diagnostic pour plus d'informations. (Lancez « Diagnostic Tool » (Outil de diagnostic) Sélectionnez l'onglet « Printer Configuration » (Configuration de l'imprimante) Cliquez sur le bouton « Calibrate Sensor » (Calibrer le capteur).**
- **Veuillez consulter la section 6 pour connaître le fonctionnement du menu LCD.**

#### **\* Chemin de chargement de consommable**

![](_page_28_Figure_6.jpeg)

### <span id="page-29-0"></span>**3.4.2 Installation du support pour Rouleau d'Etiquettes Externe (optionnel)**

1. Installez un support pour rouleau de papier externe en bas de l'imprimante.

![](_page_29_Picture_2.jpeg)

![](_page_30_Picture_0.jpeg)

- 4. Faites passer les consommables via la fente d'entrée d'étiquette externe située à l'arrière. Posez le papier, coté d'impression vers le haut, sur le capteur de consommable et placez le coté du label sur le rouleau du plateau. Réglez le guide des consommables pour qu'il s'adapte à la largeur des étiquettes, en tournant la poignée de réglage du guide.
- 5. Désactivez le support du couvercle supérieur et fermez délicatement le couvercle supérieur.

![](_page_30_Picture_3.jpeg)

6. Utilisez « Outil de diagnostic » ou la fonction du menu LCD pour régler le type de capteur de consommables et calibrer le capteur sélectionné.

#### **Remarque :**

- **Veuillez calibrer le capteur de gap/ de marque noire lorsque vous changez de consommable.**
- **Veuillez consulter le guide de démarrage rapide de l'utilitaire de diagnostic pour plus d'informations. (Lancez « Diagnostic Tool » (Outil de diagnostic) Sélectionnez l'onglet « Printer Configuration » (Configuration de l'imprimante) Cliquez sur le bouton « Calibrate Sensor » (Calibrer le capteur)).**
- **Veuillez consulter la section 6 pour connaître le fonctionnement du menu LCD.**

### <span id="page-31-0"></span>**3.4.3 Charger le consommable en mode Pré-décollage (Option)**

- 1. Veuillez consulter la section 3.3.1 pour charger le consommable.
- 2. Utilisez « Outil de diagnostic » ou la fonction du menu LCD pour régler le type de capteur de consommables et calibrer le capteur sélectionné.

#### **Remarque :**

- **Veuillez calibrer le capteur de gap/ de marque noire avant le chargement de consommables en mode pré-décollage pour éviter un bourrage papier.**
- **Veuillez calibrer le capteur de gap/ de marque noire lorsque vous changez de consommable.**

![](_page_31_Picture_6.jpeg)

![](_page_32_Picture_0.jpeg)

- 6. Désengagez le support du couvercle supérieur pour fermer le couvercle supérieur. L'imprimante est prête pour le mode pré-décollage.
- 7. Appuyez sur le bouton FEED (alimentation) pour effectuer un test.

**Remarque : Ce module de pré-décollage est pris en charge pour les étiquettes thermiques/vierges uniquement.**

### <span id="page-33-0"></span>**3.4.4 Installer les consommables en Mode Découpage (optionnel)**

![](_page_33_Picture_1.jpeg)

- 1. Veuillez consulter la section 3.3.1 pour charger le consommable.
- 2. Insérez le papier consommable à travers l'ouverture pour papier du module de découpage.

- 3. Fermez le capot de l'imprimante.
- 4. Utilisez « Outil de diagnostic » ou la fonction du menu LCD pour régler le type de capteur de consommables et calibrer le capteur sélectionné.
- 5. Utilisez l'outil de diagnostic ou la fonction du menu LCD pour activer le mode découpage.

![](_page_33_Picture_78.jpeg)

6. Appuyez sur le bouton FEED (alimentation) pour effectuer un test.

#### **Remarque : Veuillez calibrer le capteur de gap/ de marque noire lorsque vous changez de consommable.**

# <span id="page-34-0"></span>**4. Outil de diagnostic**

L'outil de diagnostique TSC est un outil intégré. Ses fonctionnalités vous permettent d'explorer le statut/les réglages d'une imprimante ; de modifier les réglages d'une imprimante ; de télécharger des graphiques, des polices de caractère et le firmware ; de créer une police d'imprimante en bitmap ; et d'envoyer d'autres commandes à l'imprimante. Grâce à cet outil puissant, vous pouvez visualiser le statut et les réglages de l'imprimante en quelques secondes, ce qui facilite le diagnostic et la résolution des problèmes.

### <span id="page-34-1"></span>**4.1 Lancer l'outil de diagnostic**

1. Cliquez deux fois sur l'icône Outil de diagnostic **puis de la produit démarrer** le logiciel.

![](_page_34_Picture_4.jpeg)

2. L'outil de diagnostic contient quatre parties principales (Configuration de l'imprimante, Gestion des fichiers, Gestion de la police bitmap et Outil de commande).

![](_page_34_Picture_112.jpeg)

## <span id="page-35-0"></span>**4.2 Fonctions de l'imprimante**

- 1. Reliez votre imprimante à l'ordinateur à l'aide d'un câble.
- 2. Choisissez l'interface PC connectée à l'imprimante code-barres.

![](_page_35_Picture_207.jpeg)

- 3. Cliquez sur le bouton "Fonctions d'imprimante" pour faire des réglages.
- 4. Les Printer Function Group (Groupe de fonctions de l'imprimante) sont listées cidessous.

![](_page_35_Picture_208.jpeg)

#### **Remarque :**

**Pour plus d'informations sur l'outil de diagnostic, veuillez vous reporter au guide de démarrage rapide de l'utilitaire de diagnostic, du CD/ répertoire Utilitaires.**
### **4.3 Configuration de l'Ethernet avec l'outil de diagnostic**

L'Outil de diagnostic est fourni sur le CD, dans le dossier \Utilities. Les utilisateurs peuvent utiliser l'outil de diagnostic pour configurer Ethernet via les interfaces RS-232, USB et Ethernet. Le contenu qui suit va aider les utilisateurs à configurer correctement Ethernet avec ces trois interfaces.

#### **4.3.1 Utiliser l'interface USB pour configurer l'interface Ethernet.**

- 1. Reliez votre imprimante à l'ordinateur à l'aide d'un câble USB.
- 2. Mettez l'interrupteur d'alimentation en position marche.
- 3. Ouvrez l'outil de diagnostic en double-cliquant sur l'icône **de Diagloolexe**
- 4. Le réglage par défaut de l'interface de l'Outil de diagnostic est l'interface USB. Si l'interface USB est connectée à l'imprimante, aucun réglage n'est nécessaire dans le champ de l'interface.

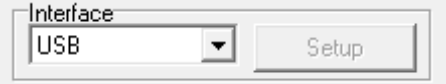

5. Cliquez sur le bouton « Configuration Ethernet » dans le groupe de « Fonctions de l'imprimante » de l'onglet Configuration de l'imprimante pour régler l'adresse IP, le masque de sous-réseau et la passerelle pour l'Ethernet intégré.

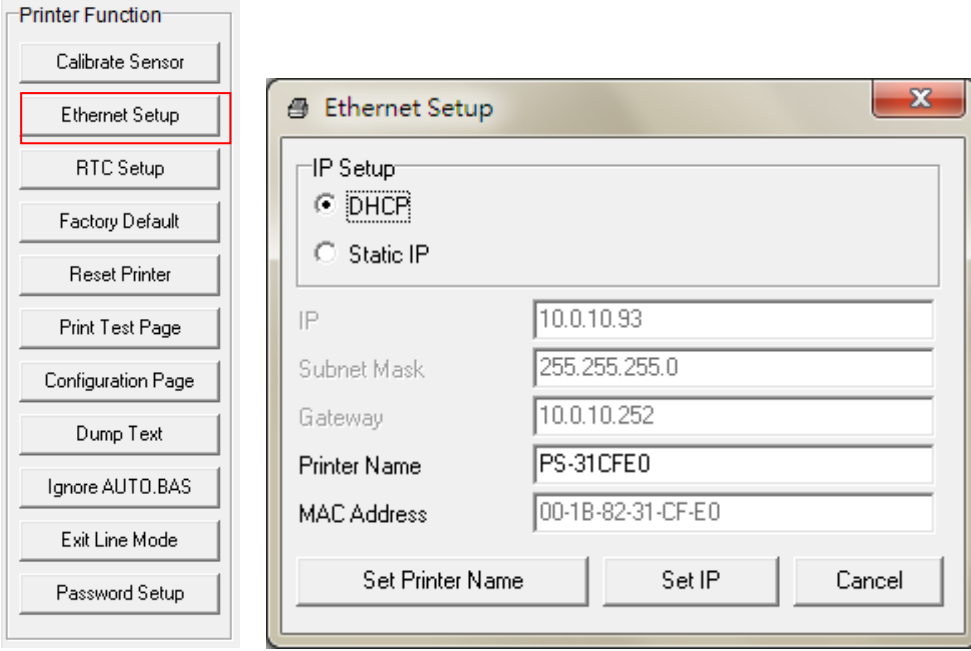

#### **4.3.2 Utiliser l'interface RS-232 pour configurer l'interface Ethernet.**

- 1. Connectez l'imprimante à l'ordinateur à l'aide d'un câble RS-232.
- 2. Mettez l'imprimante sous tension.
- 3. Ouvrez l'Outil de diagnostic en double-cliquant sur l'icône **de Diagloolexe**

4. Sélectionnez l'interface "COM" puis cliquez sur le bouton "Configurer" pour configurer les paramètres de vitesse en bauds du port série, de parité, des bits de données, de bit d'arrêt et de contrôle du débit.

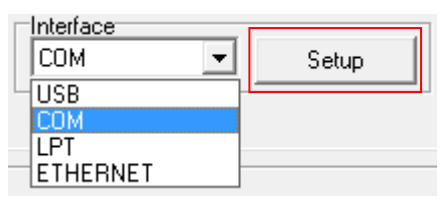

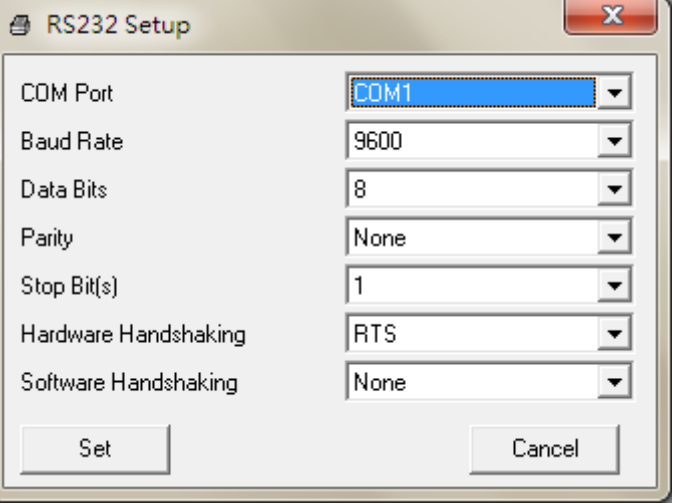

5. Cliquez sur le bouton "Configuration Ethernet" dans la partie "Fonctions de l'imprimante" dans l'onglet Configuration de l'imprimante pour régler l'adresse IP, le masque de sous-réseau et la passerelle pour l'Ethernet intégré.

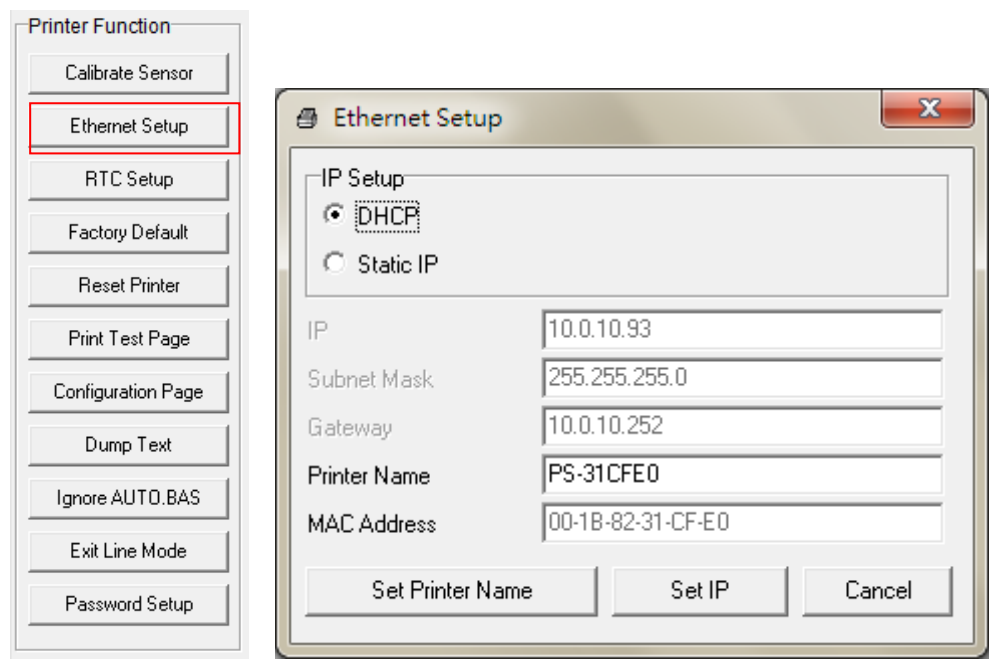

#### **4.3.3 Utiliser l'interface Ethernet pour configurer l'interface Ethernet.**

- 1. Connectez l'imprimante et l'ordinateur au LAN.
- 2. Mettez l'imprimante sous tension.
- 3. Ouvrez l'Outil de diagnostic en double-cliquant sur l'icône **in DiagToolexe**
- 4. Sélectionnez l'interface "Ethernet" puis cliquez sur le bouton "Configuration" pour régler l'adresse IP, le masque de sous-réseau et la passerelle pour l'Ethernet intégré.

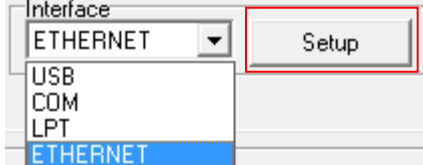

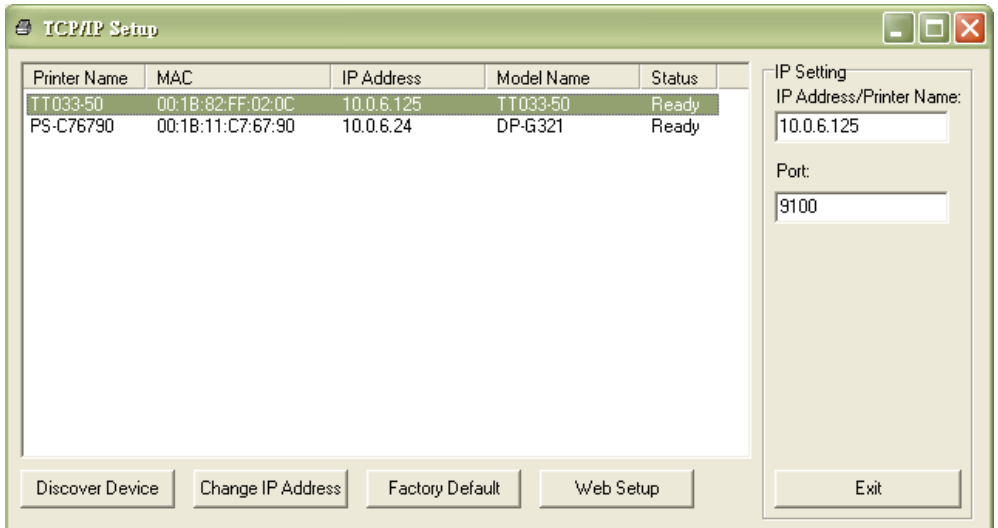

- 5. Cliquez sur le bouton "Découvrir appareil" pour rechercher les imprimantes du réseau.
- 6. Sélectionnez l'imprimante dans la liste des imprimantes dans la partie gauche, l'adresse IP correspondante s'affichera dans le champ "Adresse IP/Nom de l'imprimante" dans la partie droite.
- 7. Cliquez sur "Changer l'adresse IP" pour configurer l'adresse IP obtenue via DHCP ou statique.

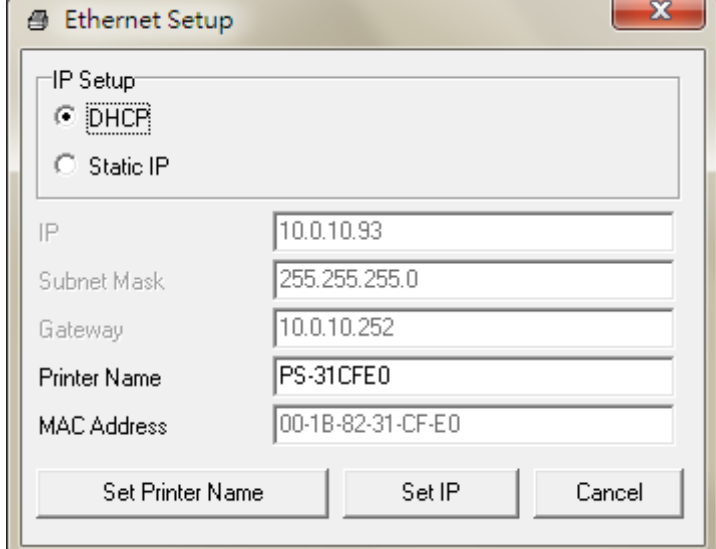

L'adresse IP est obtenue par défaut via DHCP. Pour changer le réglage sur Adresse IP statique, cliquez sur le bouton radio « Static IP (IP statique) » puis entrez l'adresse IP, le masque de sous-réseau et la passerelle. Cliquez sur "Régler IP" pour confirmer les réglages.

Vous pouvez aussi changer le "Nom de l'imprimante" avec un nom de modèle différent dans ce champ, cliquez alors sur "Régler le nom de l'imprimante" pour confirmer les réglages

*Remarque : Lorsque vous cliquez sur le bouton « Set Printer Name » (Régler le nom de l'imprimante) ou « Set IP » (Régler IP), l'imprimante s'éteindra et se rallumera pour utiliser les nouveaux réglages.*

8. Cliquez sur le bouton "Quitter" pour quitter la configuration de l'interface Ethernet et retourner à l'écran principal de l'Outil de diagnostic.

Bouton Réglages par défaut

Cette fonction permet de réinitialiser tous les réglages d'IP, de masque de sous-réseau et de passerelle obtenus par DHCP et de réinitialiser le nom de l'imprimante.

Bouton Configuration Web

En plus de pouvoir utiliser l'outil de diagnostic pour configurer l'imprimante, vous pouvez aussi vérifier et configurer les réglages et l'état de l'imprimante ou mettre à jour le microprogramme avec le navigateur IE ou Firefox. Cette fonctionnalité a une interface de configuration facile à utiliser et permet de gérer l'imprimante via un réseau longue distance.

### **5. Utilitaires de mise en marche**

Il existe six utilitaires de mise en marche pour configurer et tester les fonctions matérielles de l'imprimante. Ces utilitaires sont activés en appuyant sur le bouton AVANCER et en allumant l'imprimante simultanément puis en relâchant le bouton en fonction du statut de la LED.

Veuillez suivre les étapes ci-dessous en fonction des utilitaires de mise en marche.

1. Coupez l'alimentation de l'imprimante.

- 2. Maintenez appuyé le bouton puis allumez l'imprimante.
- 3. Relâchez le bouton lorsque le voyant LED s'allume avec différents statuts (couleurs) indiquant les différentes fonctions.

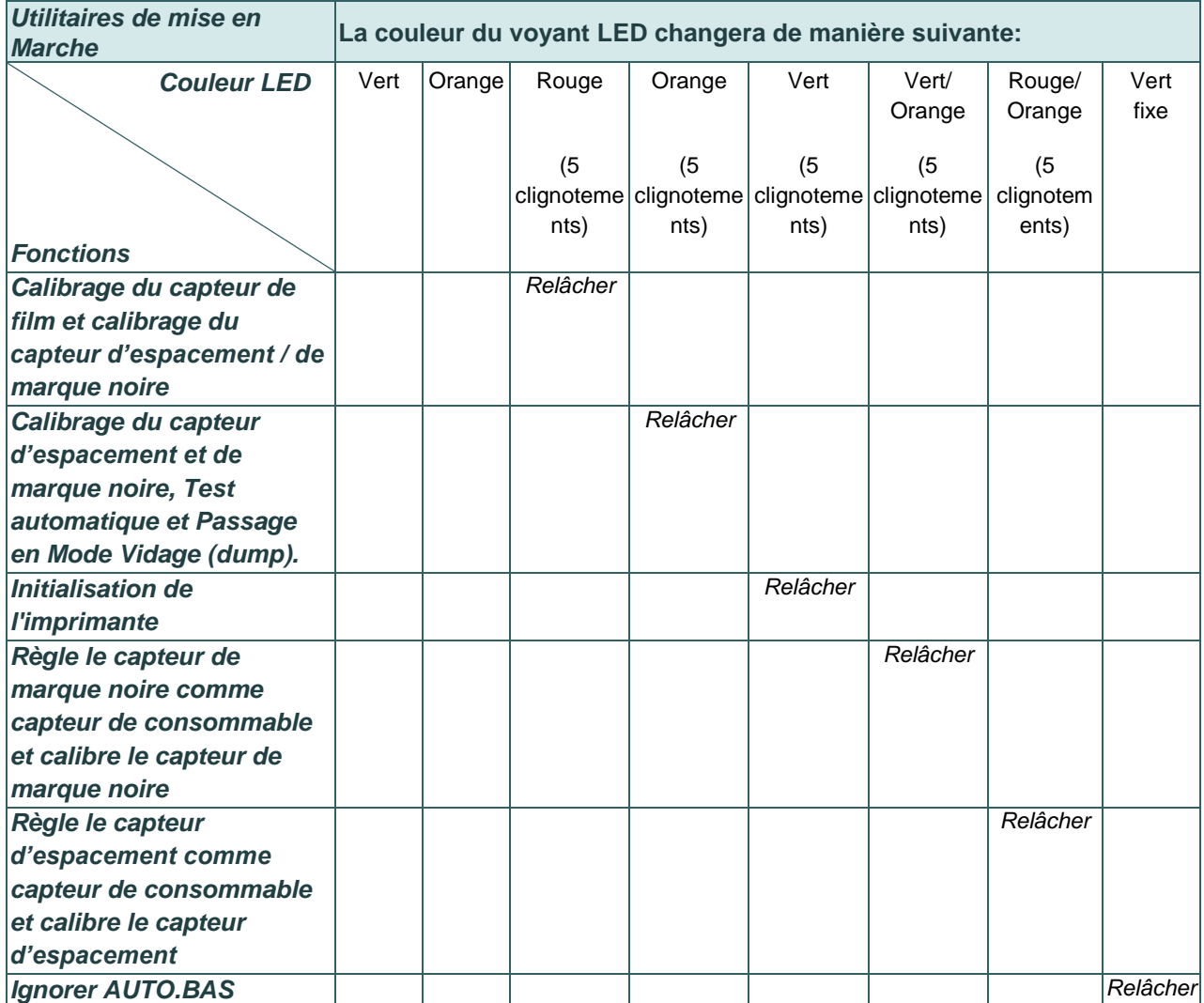

### **5.1 Calibrage du capteur de ruban et d'espacement/de marque noire**

La sensibilité du capteur d'espacement/de marque noire doit être calibrée dans les conditions suivantes:

- 1. Une toute nouvelle imprimante
- 2. Changement du rouleau d'étiquettes.
- 3. Initialisation de l'imprimante

Veuillez suivre les étapes ci-dessous pour calibrer le capteur de ruban et de gap/ de marque noire :

- 1. Coupez l'alimentation.
- 2. Maintenez appuyé le bouton puis allumez l'imprimante.
- 3. Relâchez le bouton lorsque l'indicateur LED devient **rouge** et clignote. (à effectuer pendant les 5 clignotements rouges).
	- L'imprimante calibrera la sensibilité du capteur de ruban et du capteur d'espacement/de marque noire.
	- La couleur du voyant LED changera dans l'ordre suivant : Vert  $\rightarrow$  orange  $\rightarrow$  **rouge (5 clignotements)**  $\rightarrow$  orange (5 clignotements)  $\rightarrow$  vert (5 clignotements)  $\rightarrow$  vert/orange (5 clignotements)  $\rightarrow$  rouge/orange (5 clignotements)  $\rightarrow$  vert fixe

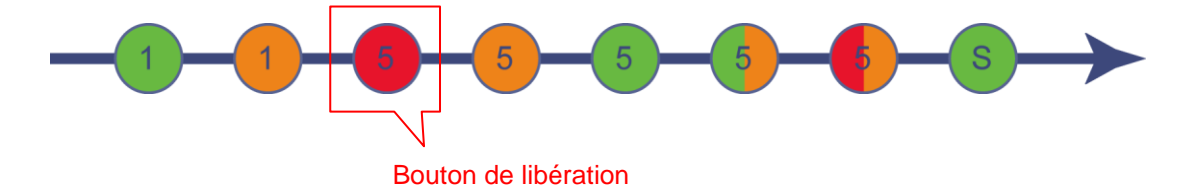

#### **Remarque :**

**Veuillez sélectionner le capteur d'espacement ou le capteur de marque noire par commande GAP (Espacement) ou BLINE sur l'imprimante avant de calibrer le capteur.**

**Pour de plus amples informations concernant les commandes GAP et BLINE, veuillez vous référer au manuel de programmation TSPL2.**

## **5.2 Calibrage du capteur d'espacement/de marque noire, test automatique et mode Vidage**

Lors du calibrage du capteur d'espacement/de marque noire, l'imprimante mesurera la longueur du label, imprimera la configuration interne (test automatique) sur l'étiquette puis passera en mode Vidage. Le calibrage du capteur d'espacement ou de marque noire dépend du paramétrage du capteur de la dernière tâche d'impression.

Veuillez suivre les étapes ci-dessous pour calibrer le capteur.

- 1. Coupez l'alimentation.
- 2. Maintenez appuyé le bouton puis allumez l'imprimante.
- 3. Relâchez le bouton lorsque le témoin LED devient orange et clignote. devient **rouge** et clignote. (à effectuer pendant les 5 clignotements).
	- Le voyant LED change dans l'ordre suivant. Vert  $\rightarrow$  orange  $\rightarrow$  rouge (5 clignotements)  $\rightarrow$  **orange (5 clignotements)**  $\rightarrow$  vert (5 clignotements)  $\rightarrow$ vert/orange (5 clignotements)  $\rightarrow$  rouge/orange (5 clignotements)  $\rightarrow$  vert fixe

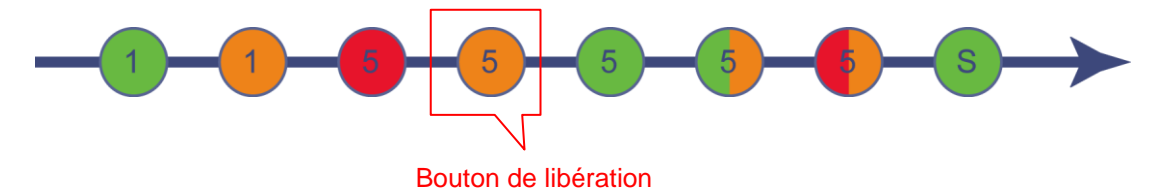

4. L'imprimante calibrera le capteur, mesurera la longueur d'étiquettes et imprimera les paramètres internes puis passera en mode vidage (dump).

#### **Remarque :**

**Veuillez sélectionner le capteur d'espacement ou le capteur de marque noire avec l'Outil de diagnostic ou par commande GAP (Espacement) ou BLINE avant de calibrer le capteur.**

**Pour de plus amples informations concernant les commandes GAP et BLINE, veuillez vous référer au manuel de programmation TSPL2.**

## **Test automatique**

L'imprimante imprimera la configuration d'imprimante une fois le calibrage du capteur d'espacement/de marque noire effectué. L'impression du test automatique est utile pour vérifier la présence d'éventuels points endommagés sur le composant thermique, les configurations d'imprimante et l'espace de la mémoire disponible.

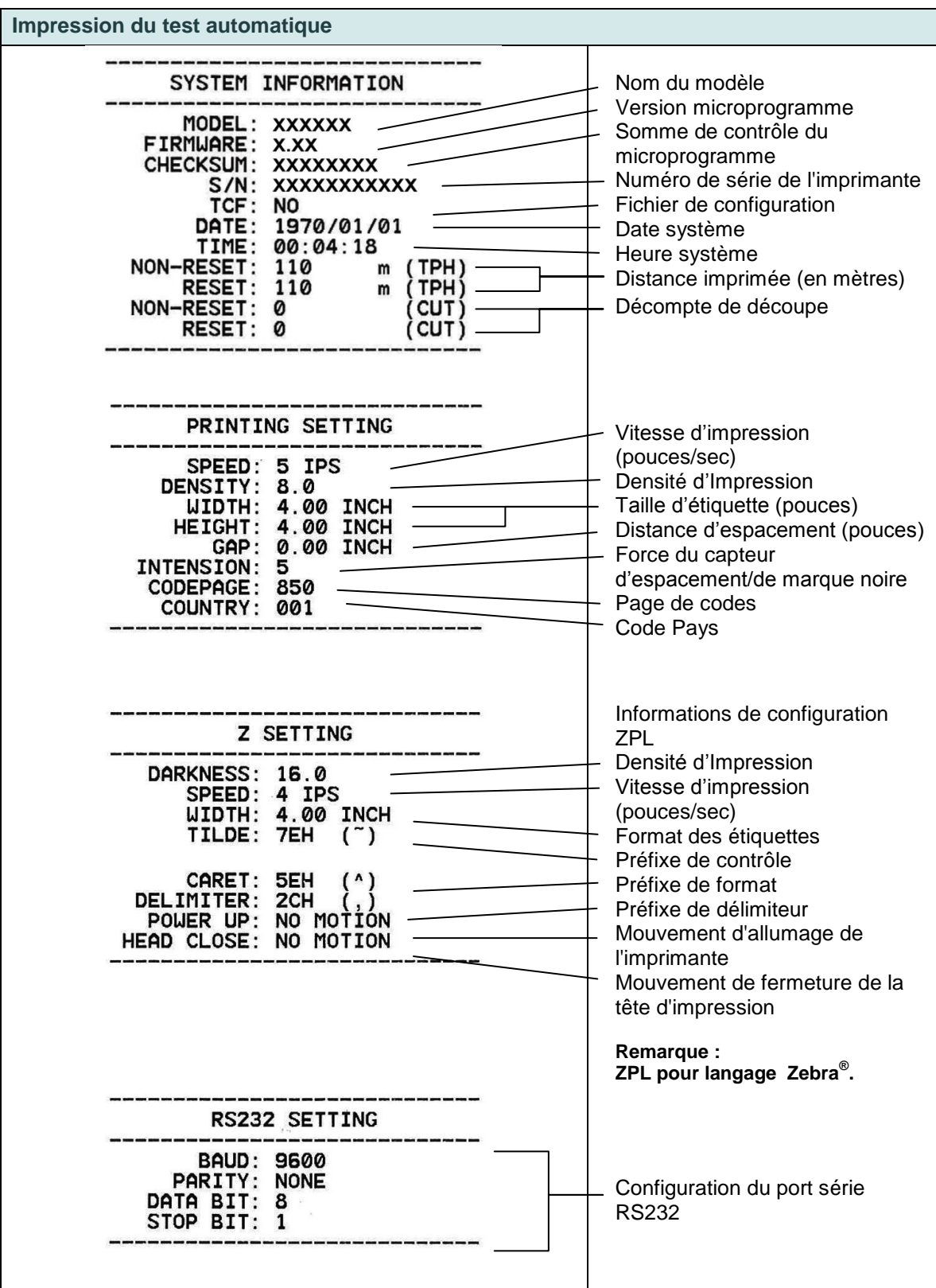

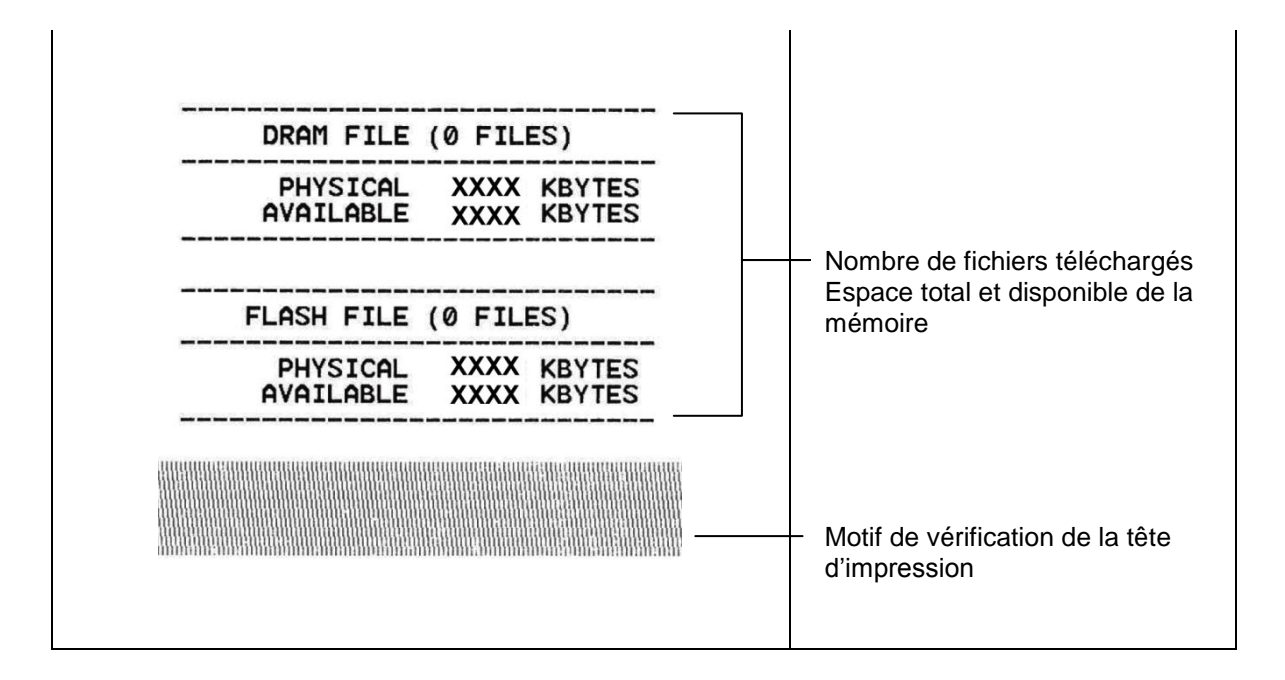

### ■ Mode Vidage (Dump)

L'imprimante passera en mode vidage (dump) après avoir imprimé la configuration d'imprimante. En mode vidage (dump) tous les caractères seront imprimés dans 2 colonnes comme illustré ci-dessous. Les caractères du côté gauche sont reçus depuis votre système et les données du côté droit présentent les valeurs hexadécimales qui correspondent aux caractères. Ceci permet aux utilisateurs ou aux ingénieurs de vérifier et de débugger les problèmes.

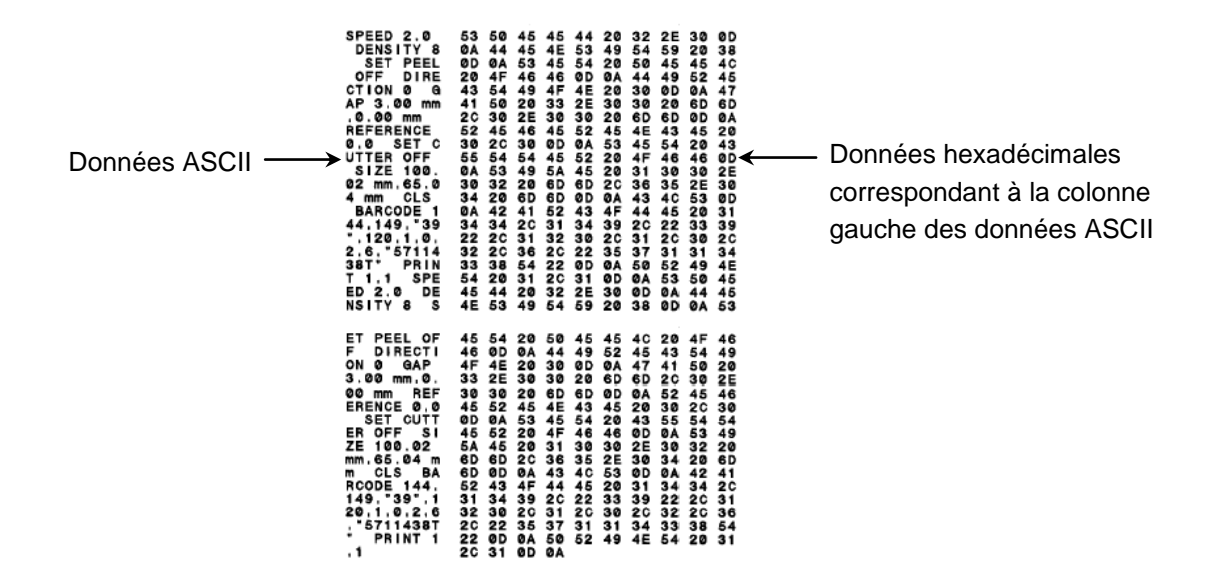

**Remarque :**

- **1. Le mode Vidage requiert un papier avec une largeur de 4".**
- **2. Coupez et rallumez l'alimentation pour réinitialiser l'imprimante pour une impression normale.**

### **5.3 Initialisation de l'imprimante**

L'initialisation de l'imprimante est utilisée pour effacer la mémoire DRAM et réinitialiser les paramètres de l'imprimante aux valeurs par défaut. La seule exception est la sensibilité du ruban qui ne sera pas restaurée au paramètre par défaut.

L'initialisation de l'imprimante est activée par les procédures ci-dessous.

- 1. Coupez l'alimentation.
- 2. Maintenez appuyé le bouton puis allumez l'imprimante.
- 3. Relâchez le bouton lorsque le voyant LED devient **vert** après 5 clignotements oranges. (à effectuer pendant les 5 clignotements).
	- La LED change comme suit : Vert → orange → rouge (5 clignotements) → orange (5 clignotements) → vert (5 clignotements) →

vert/orange (5 clignotements)  $\rightarrow$  rouge/orange (5 clignotements)  $\rightarrow$  vert fixe

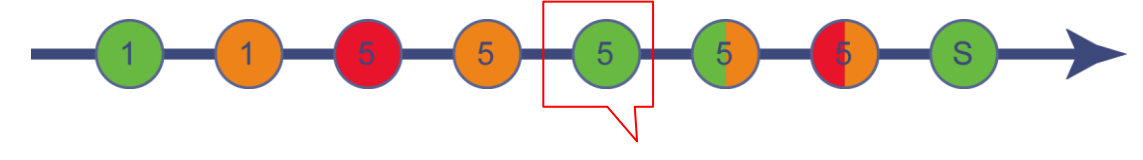

Bouton de libération

La configuration de l'imprimante sera restaurée aux valeurs par défaut comme illustré ci-dessous après l'initialisation.

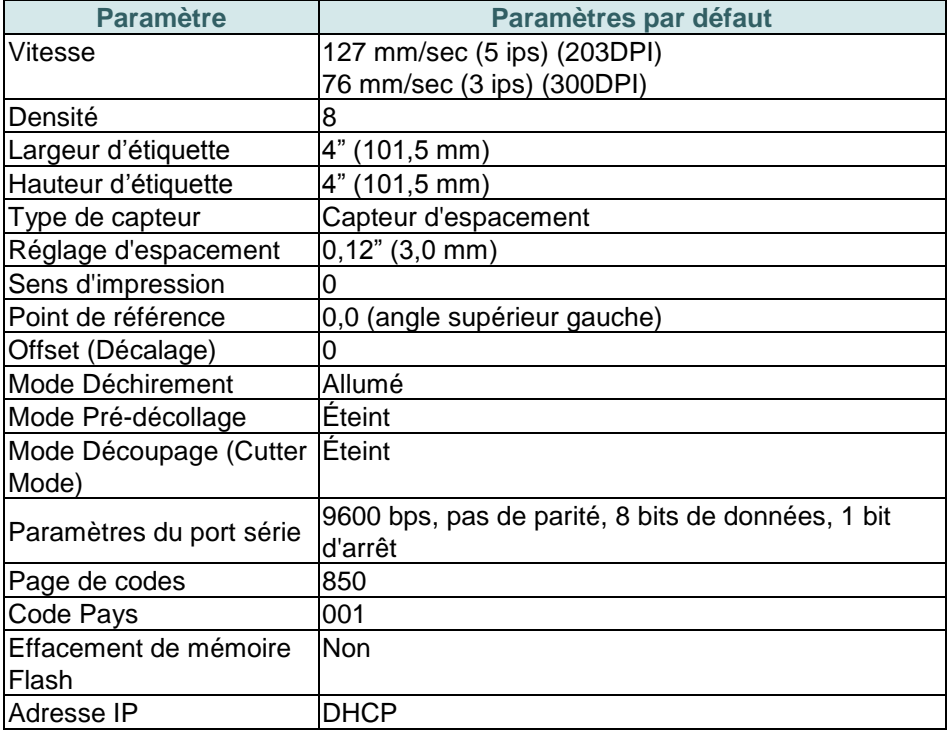

## **5.4 Régler le capteur de marque noire comme capteur de consommable et calibrer le capteur de marque noire**

Veuillez suivre les étapes ci-dessous.

- 1. Coupez l'alimentation.
- 2. Maintenez appuyé le bouton puis allumez l'imprimante.
- 3. Relâchez le bouton lorsque le voyant LED devient **vert/orange**après 5 clignotements verts. (à effectuer pendant les 5 clignotements verts/oranges).
	- La LED change comme suit : Vert  $\rightarrow$  orange  $\rightarrow$  rouge (5 clignotements)  $\rightarrow$  orange (5 clignotements)  $\rightarrow$  vert (5 clignotements)  $\rightarrow$ **vert/orange (5 clignotements)** → rouge/orange (5 clignotements) → vert fixe

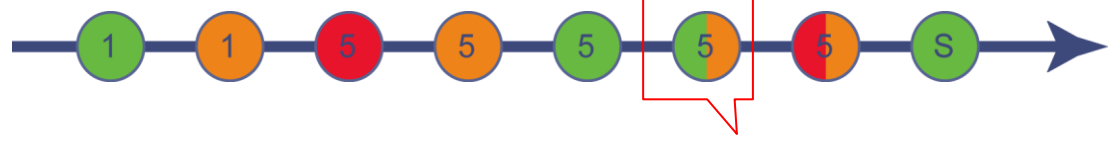

Bouton de libération

## **5.5 Régler le capteur d'espacement comme capteur de consommable et calibrer le capteur d'espacement**

Veuillez suivre les étapes ci-dessous.

- 1. Coupez l'alimentation.
- 2. Maintenez appuyé le bouton puis allumez l'imprimante.
- 3. Relâchez le bouton lorsque le témoin LED devient **rouge/orange** après 5 clignotements verts/oranges. (à effectuer pendant les 5 clignotements rouges/oranges).
	- La LED change comme suit : Vert  $\rightarrow$  orange  $\rightarrow$  rouge (5 clignotements)  $\rightarrow$  orange (5 clignotements)  $\rightarrow$  vert (5 clignotements) →vert/orange (5 clignotements) > rouge/orange (5 clignotements) > vert fixe

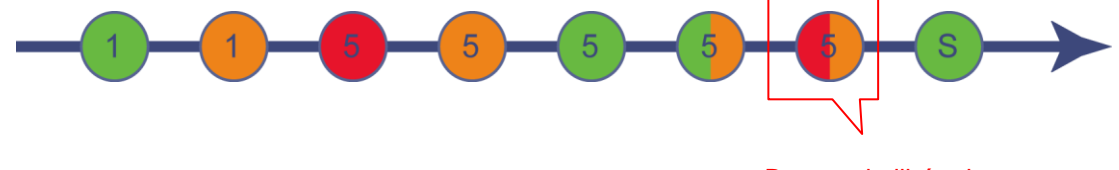

Bouton de libération

## **5.6 Ignorer AUTO.BAS**

Le langage de programmation TSPL2 permet à l'utilisateur de télécharger un fichier exécutable automatique dans la mémoire flash. L'imprimante exécutera immédiatement le programme AUTO.BAS dès que l'imprimante sera allumée. Le programme AUTO.BAS peut être interrompu sans lancer de programme grâce à l'utilitaire de mise en marche.

Veuillez suivre les étapes ci-dessous pour ignorer un programme AUTO.BAS.

- 1. Coupez l'alimentation de l'imprimante.
- 2. Appuyez sur le bouton AVANCER puis allumez l'imprimante.
- 3. Relâchez le bouton AVANCER lorsque le témoin LED devient **vert fixe**.
	- La LED change comme suit : Vert  $\rightarrow$  orange  $\rightarrow$  rouge (5 clignotements)  $\rightarrow$  orange (5 clignotements)  $\rightarrow$  vert (5 clignotements)  $\rightarrow$ vert/orange (5 clignotements) → rouge/orange (5 clignotements) → vert fixe

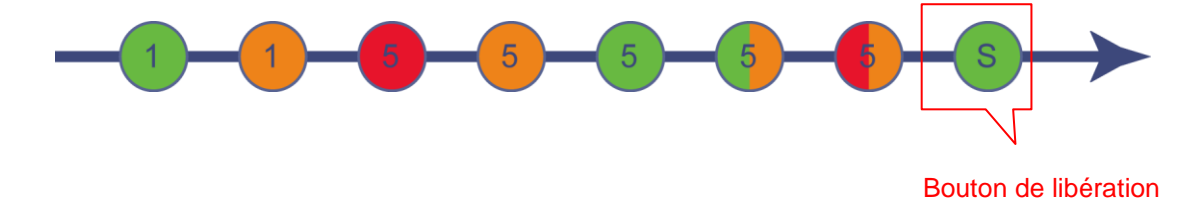

4. L'imprimante n'exécutera pas le programme AUTO.BAS.

# **6. Fonctionnement du menu LCD**

#### **6.1 Entrer dans le menu**

Appuyez sur le bouton « Menu » pour accéder au menu principal. Utilisez le bouton « Croix » pour sélectionner l'élément sur le menu principal. L'élément sélectionné devient rouge. Appuyez sur le bouton « Avancer » pour accéder à la liste des paramètres.

**Remarque : Cette fonction de l'écran LCD est pour la série TC210/310.**

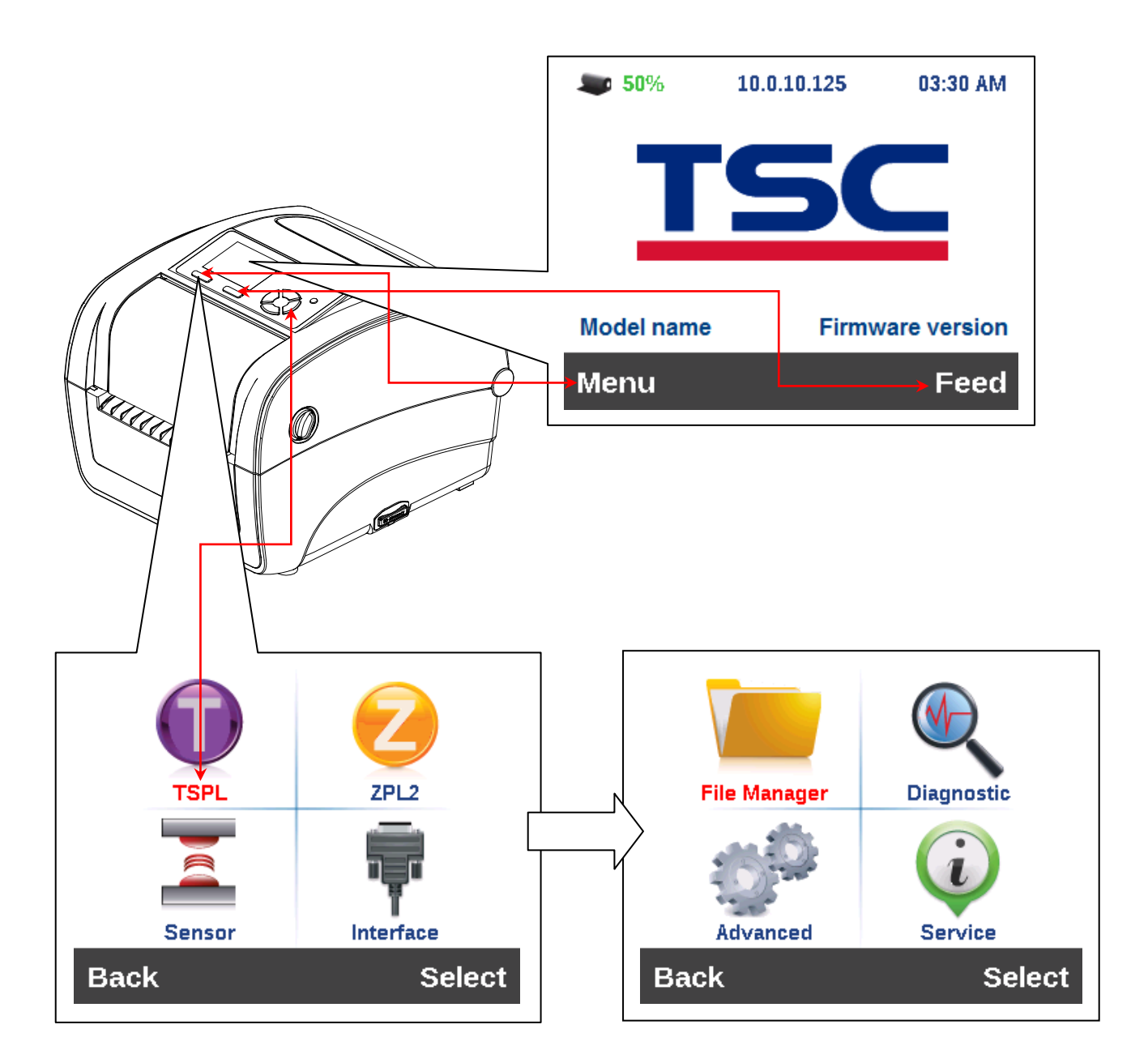

### **6.2 Vue d'ensemble du Main Menu (Menu principal)**

Il existe 8 fonctions pour le menu principal. Vous pouvez facilement effectuer les réglages de l'imprimante sans vous connecter à l'ordinateur. Veuillez vous référer aux sections suivantes pour plus de détails.

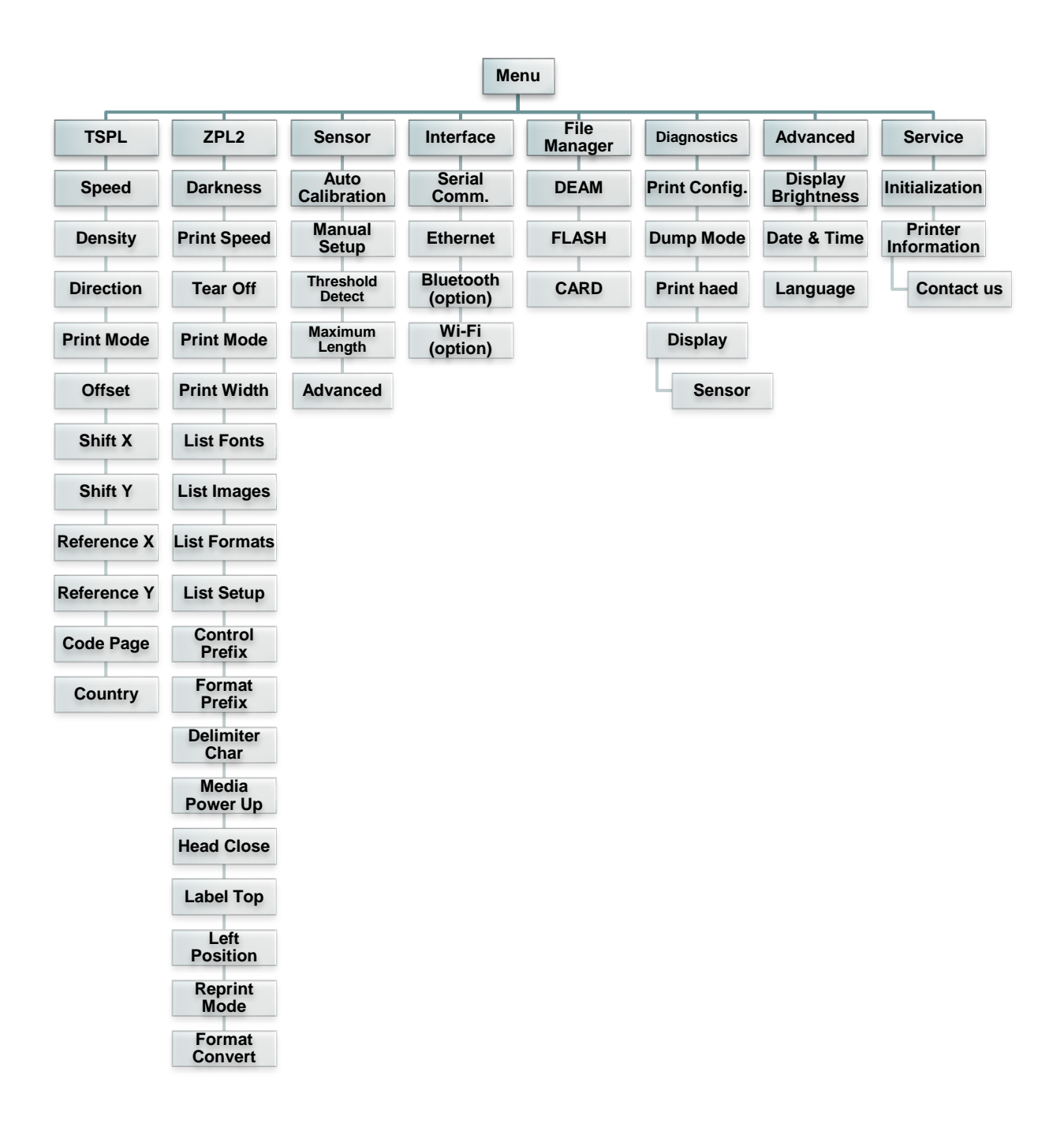

**6.3 TSPL2**

Cette catégorie « TSPL2 » peut définir les paramètres de l'imprimante pour TSPL2.

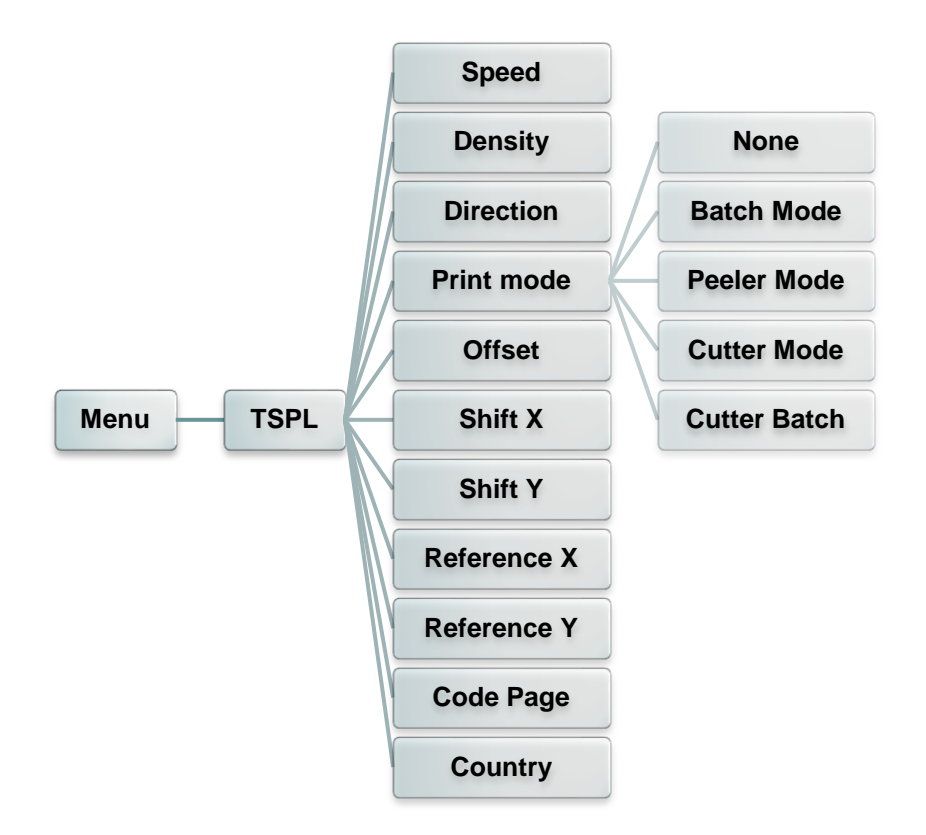

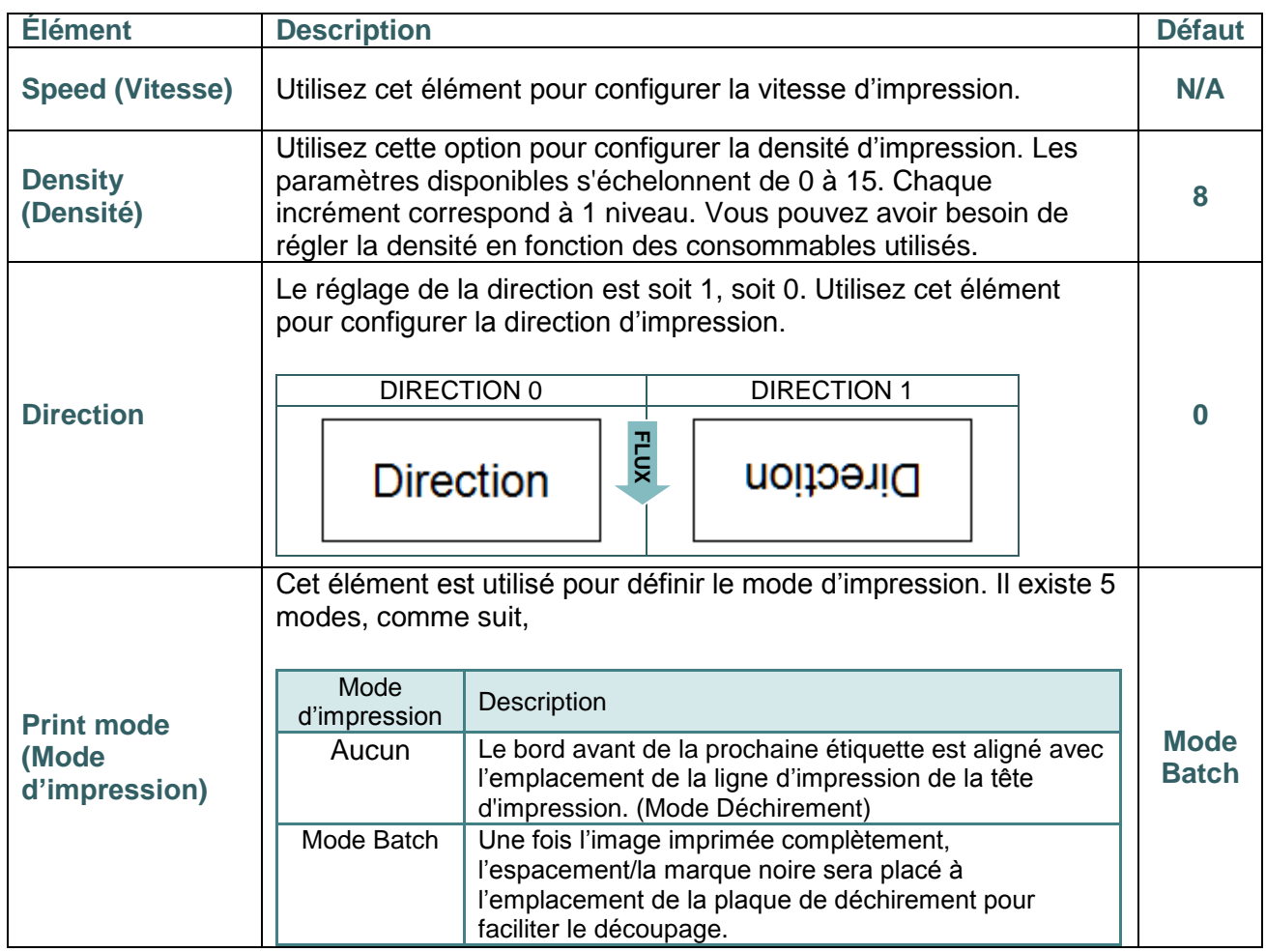

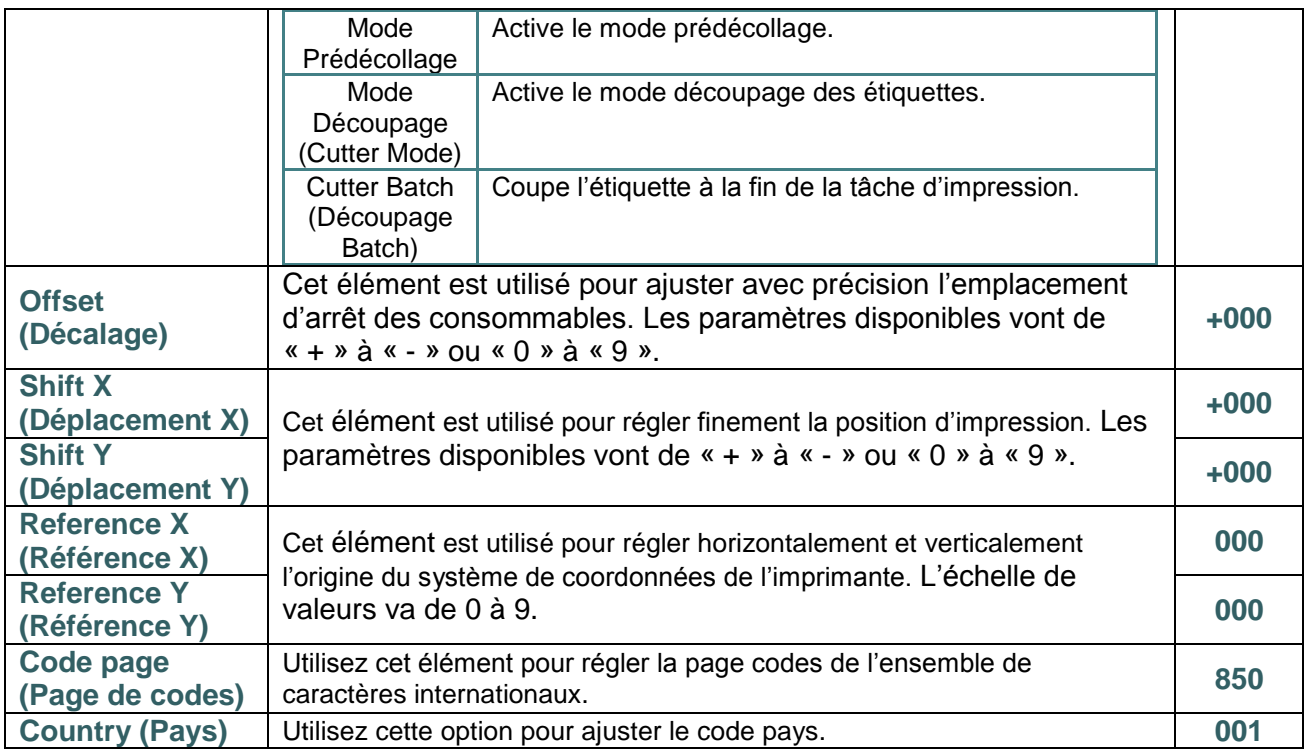

*Remarque : Si l'impression s'effectue depuis le pilote/logiciel joint, le pilote/logiciel va envoyer la commande, et écraser le réglage effectué depuis le panneau de configuration.*

### **6.4 ZPL2**

Cette fonction « ZPL2 », peut définir les paramètres de l'imprimante pour ZPL2.

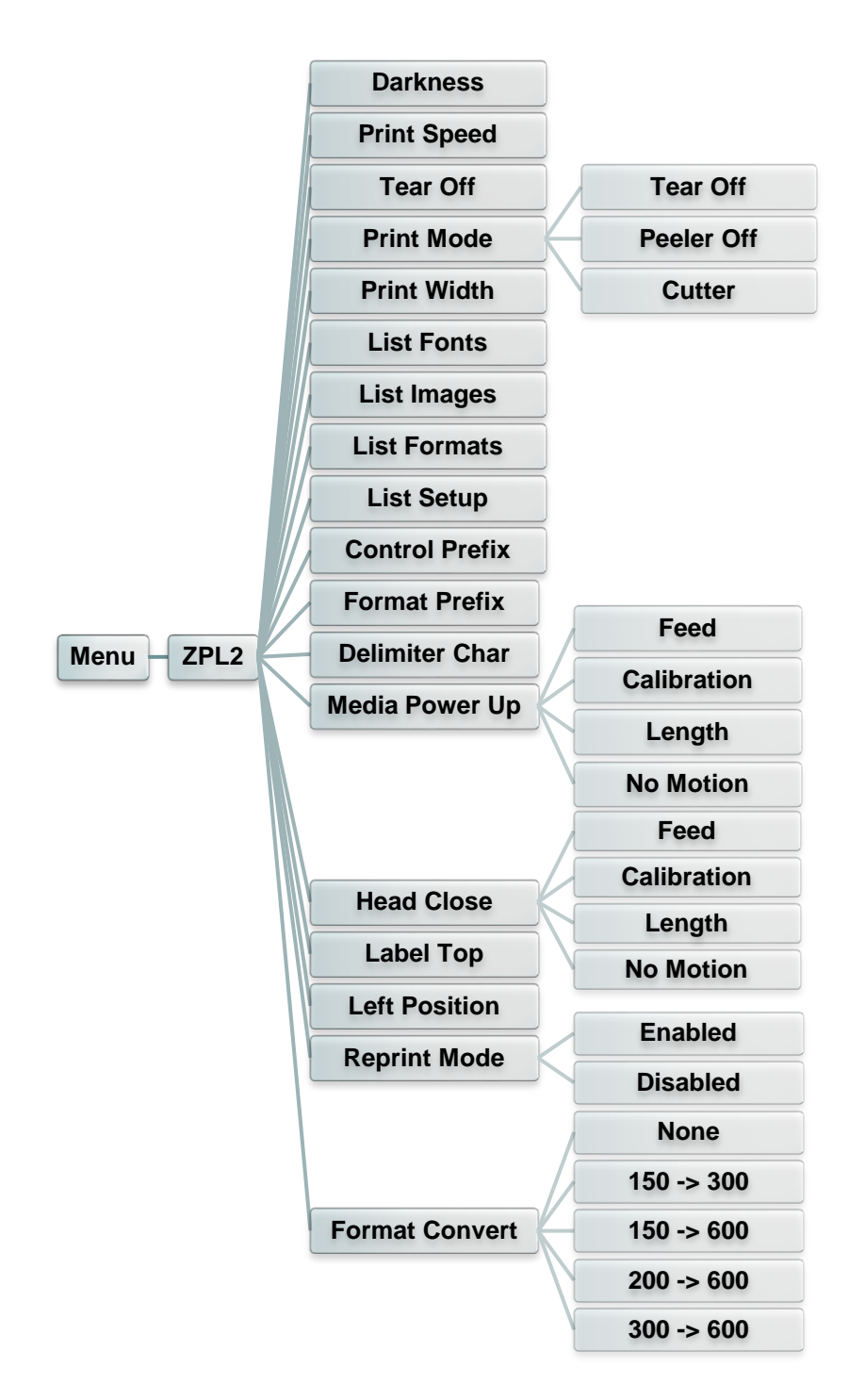

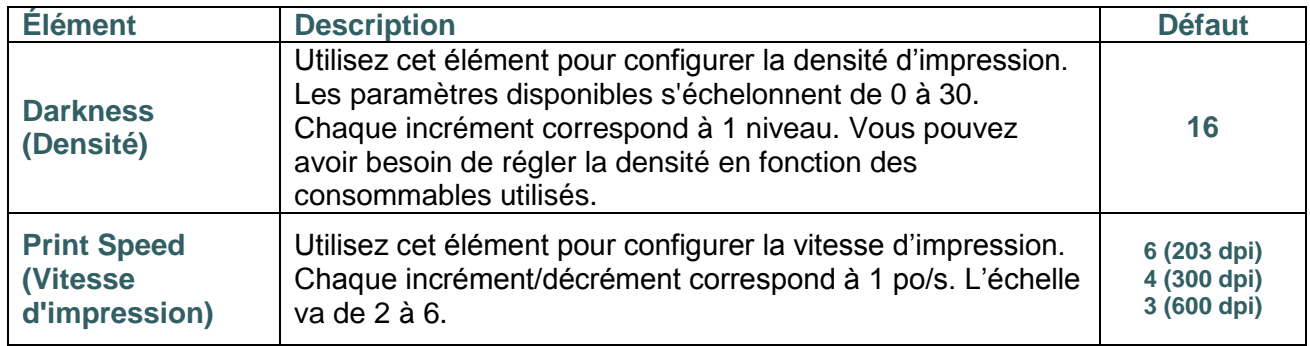

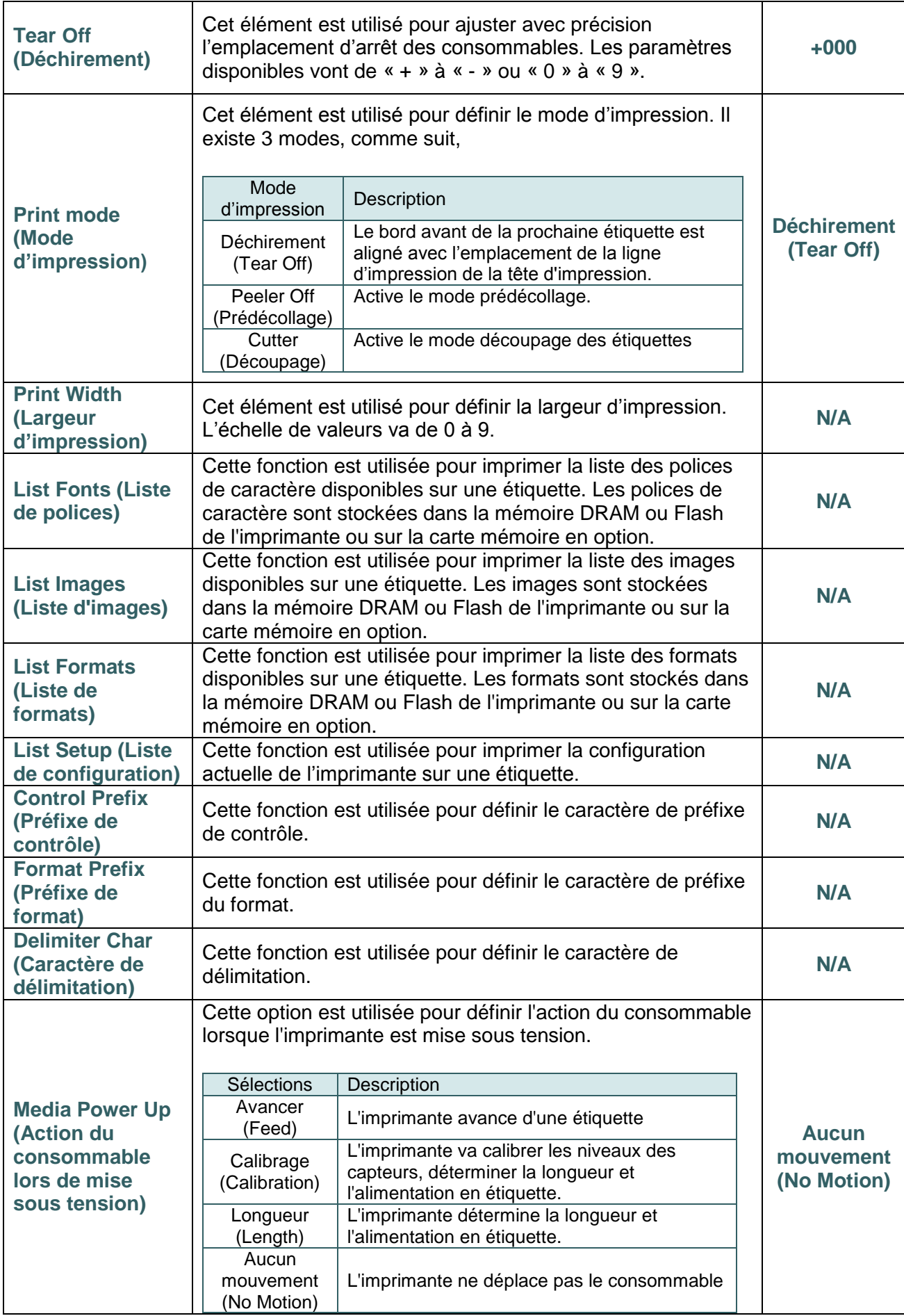

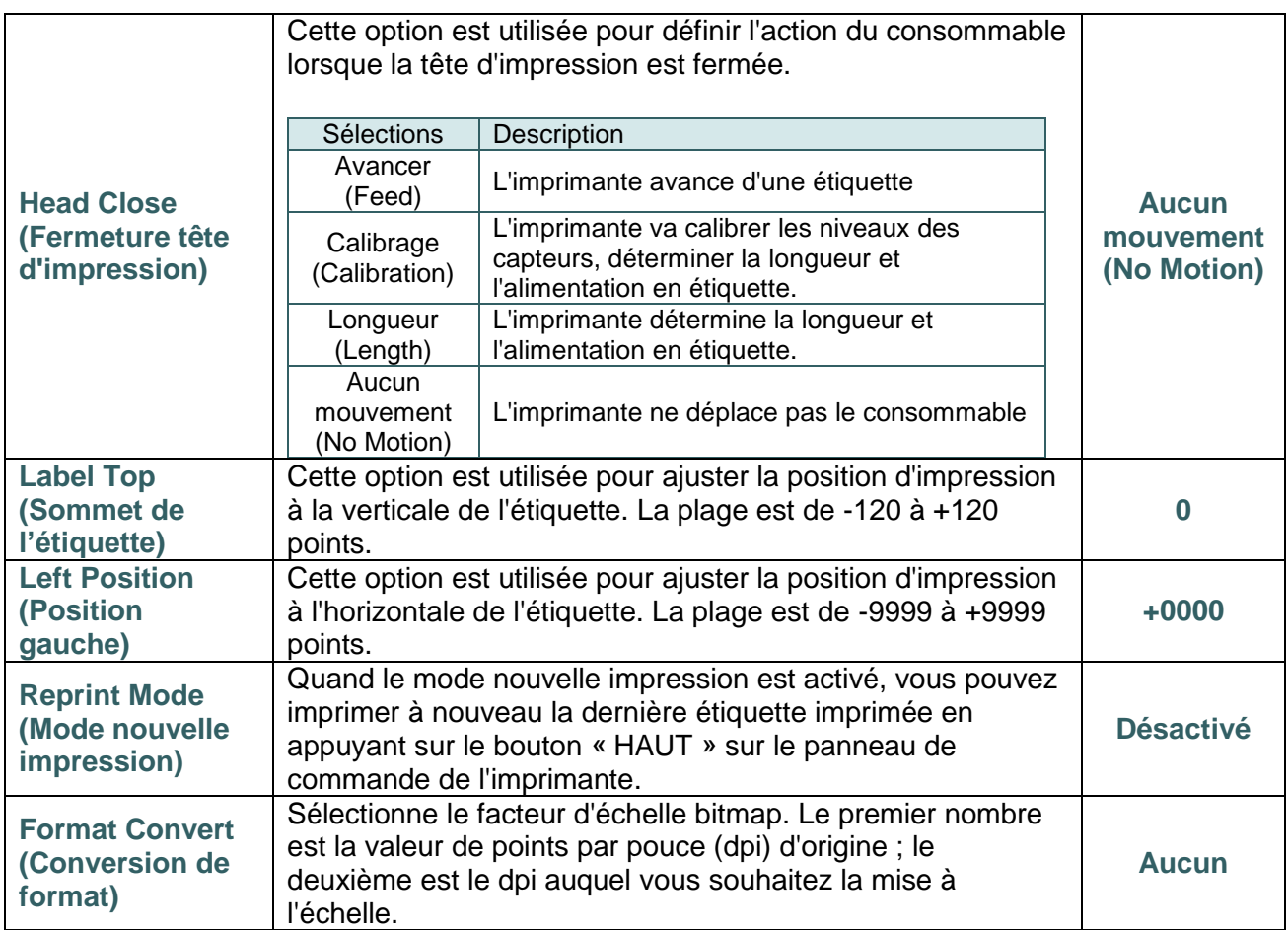

*Remarque : Si l'impression s'effectue depuis le pilote/logiciel joint, le pilote/logiciel va envoyer la commande, et écraser le réglage effectué depuis le panneau de configuration.*

## **6.5 Capteur**

Cette fonction est utilisée pour calibrer le capteur sélectionné. Nous vous recommandons de calibrer le capteur avant d'imprimer lorsque vous changez de consommable.

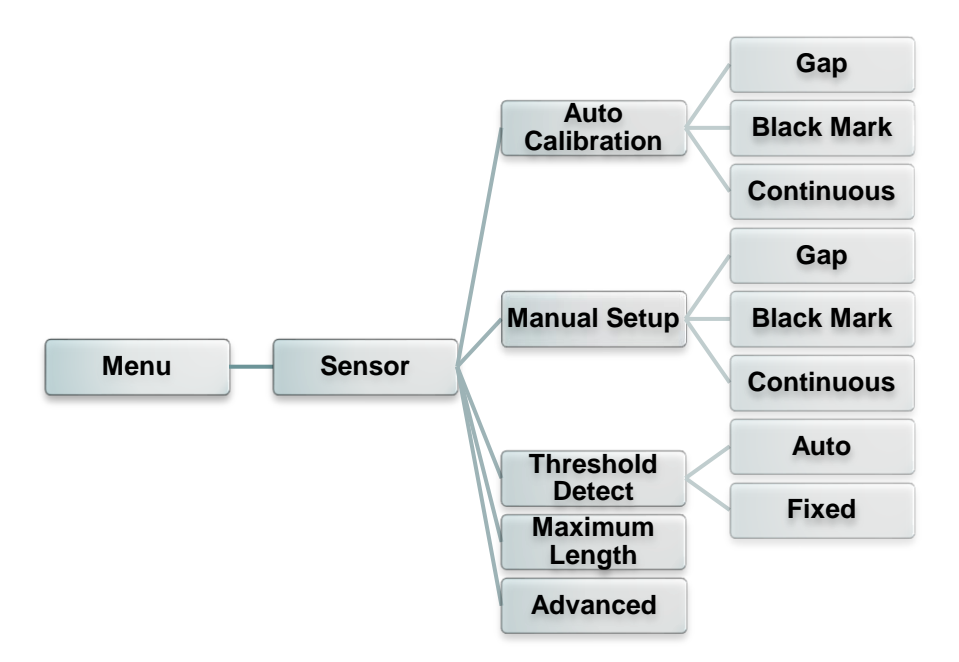

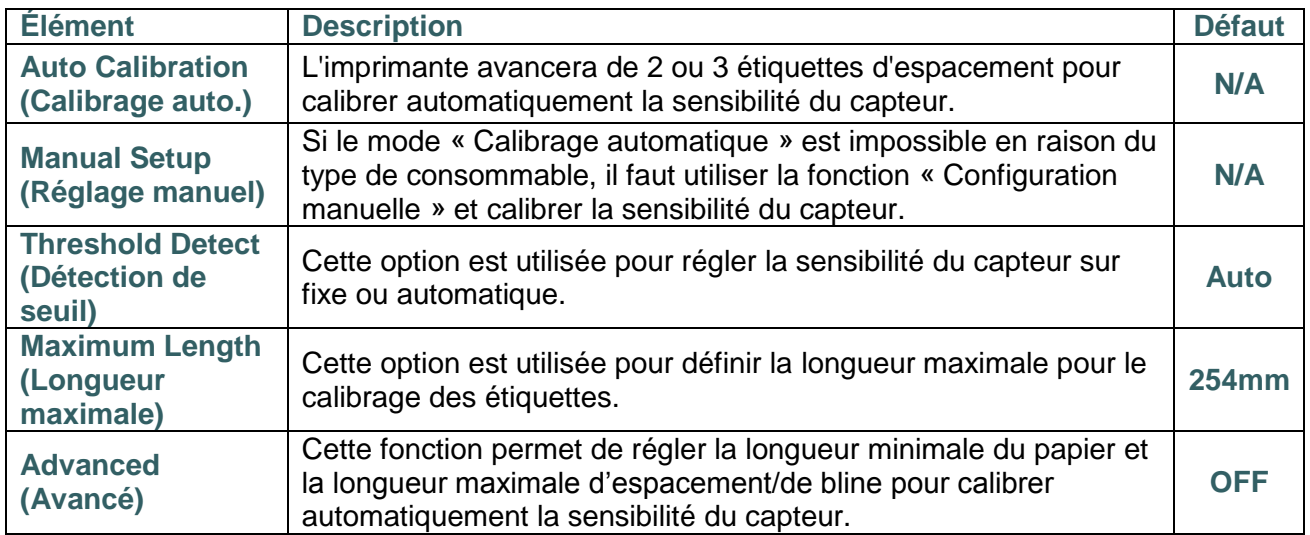

### **6.6 Interface**

Cette option est utilisée pour définir les paramètres d'interface de l'imprimante.

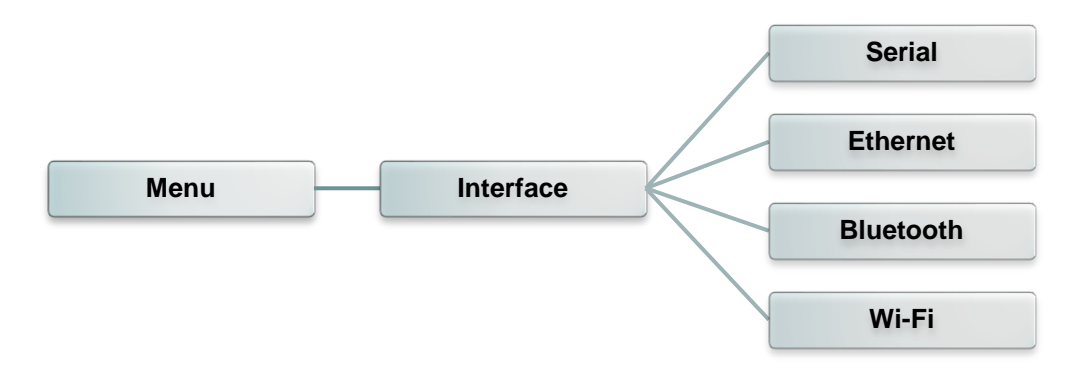

#### **6.6.1 Serial Comm. (Comm. Série)**

Cette option est utilisée pour définir les paramètres RS-232 de l'imprimante.

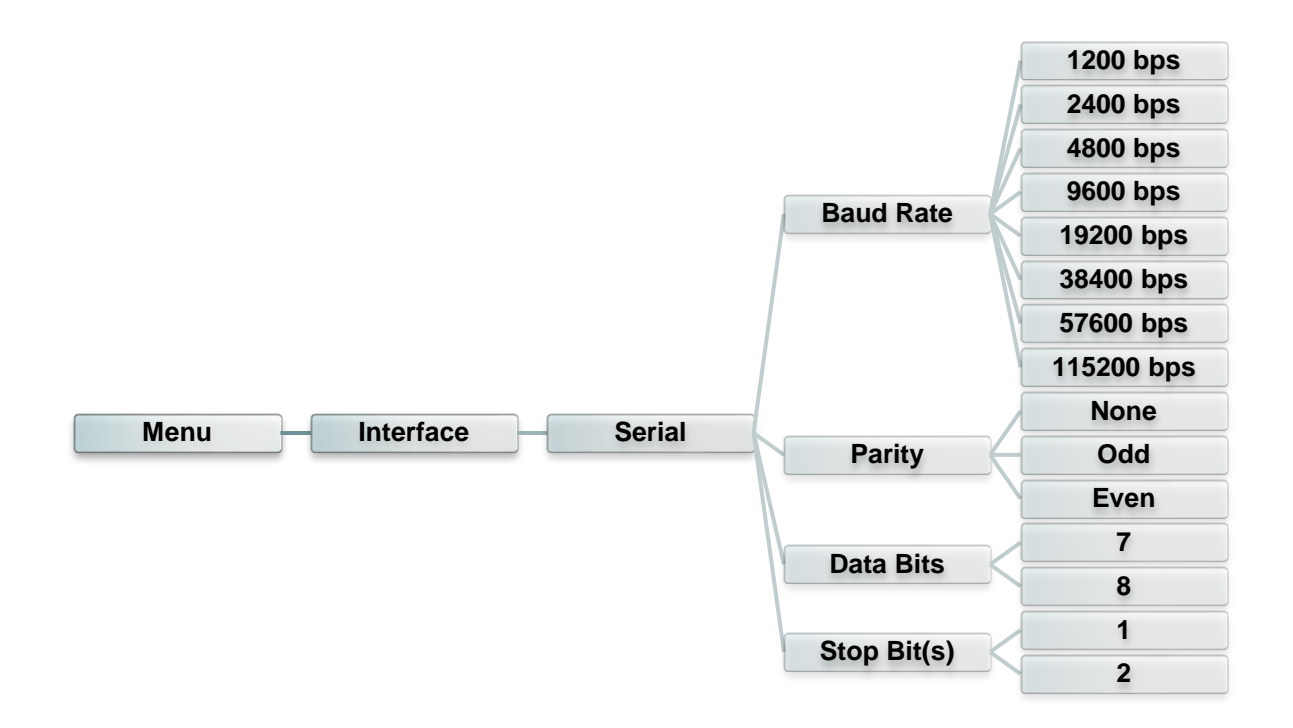

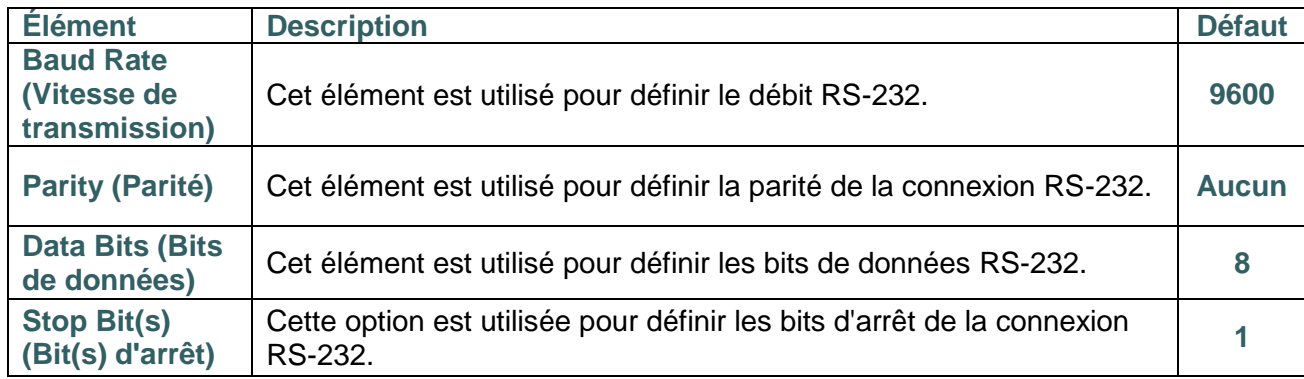

#### **6.6.2 Ethernet**

Utilisez ce menu pour paramétrer la configuration Ethernet interne, vérifier le statut du module

Ethernet de l'imprimante et réinitialiser le module Ethernet.

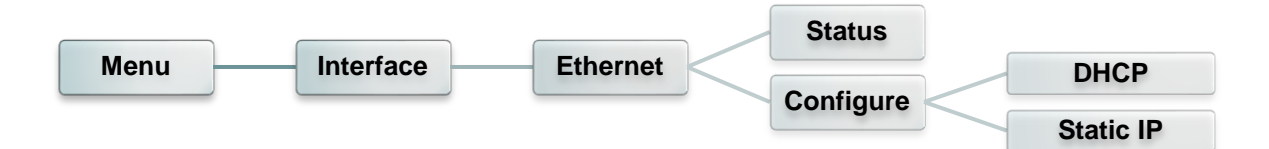

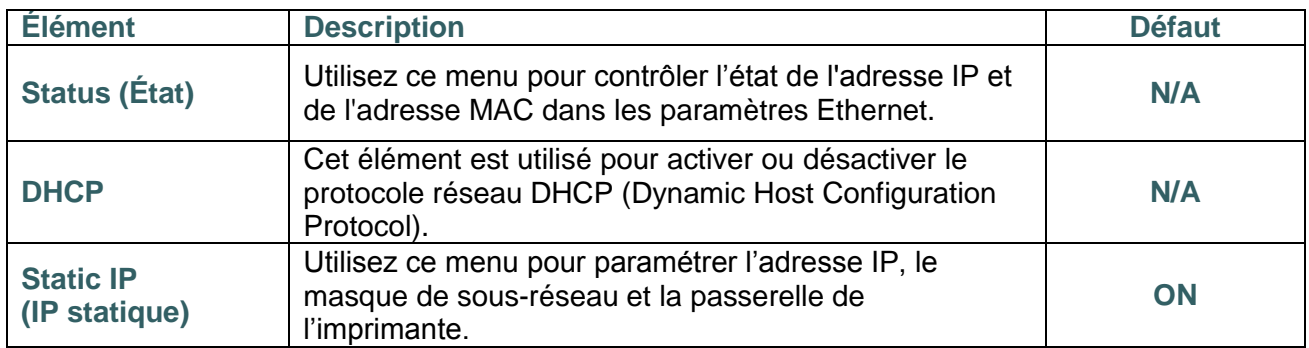

#### **6.6.3 Bluetooth**

Cette option est utilisée pour définir les paramètres Bluetooth de l'imprimante.

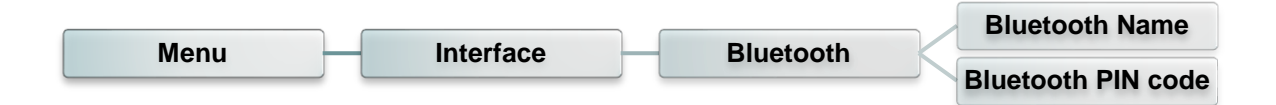

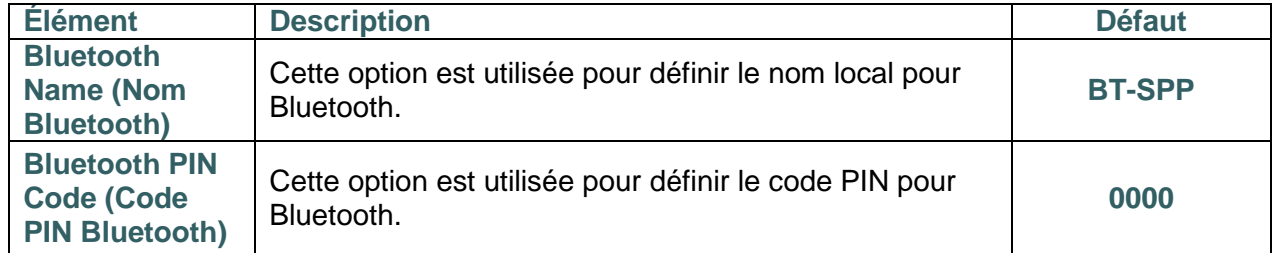

#### **6.6.4 Wi-Fi**

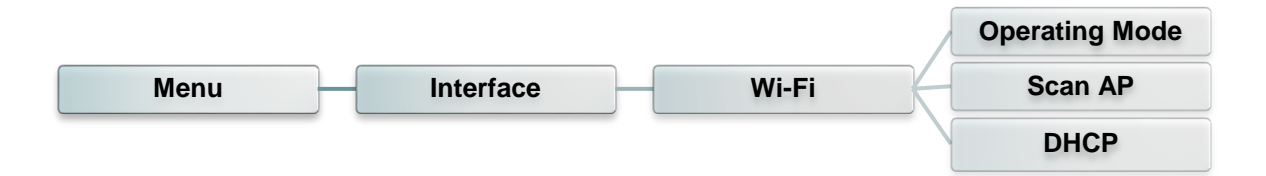

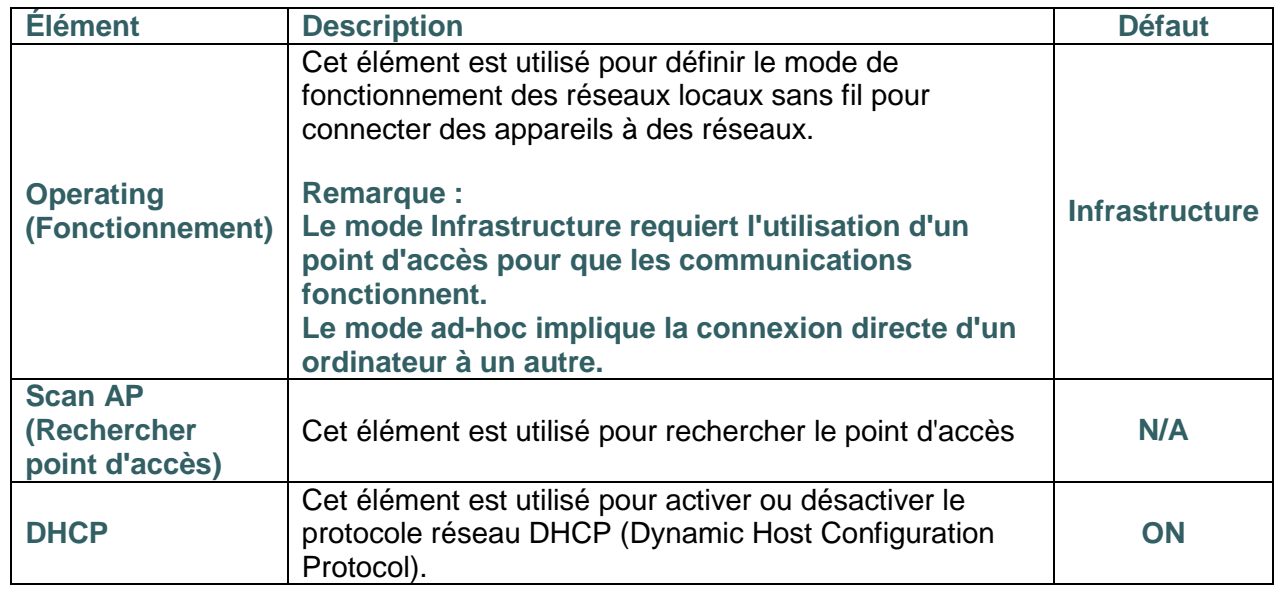

# **6.7 File Manager**

Cette fonction est utilisée pour vérifier la quantité de mémoire imprimante disponible et pour consulter la liste des fichiers.

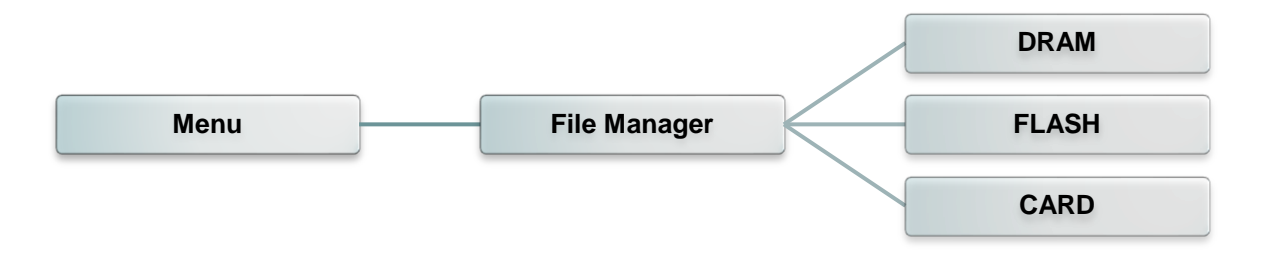

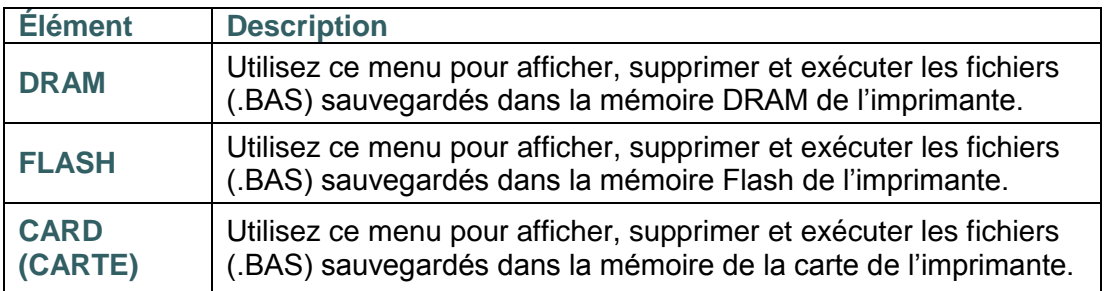

### **6.8 Diagnostics**

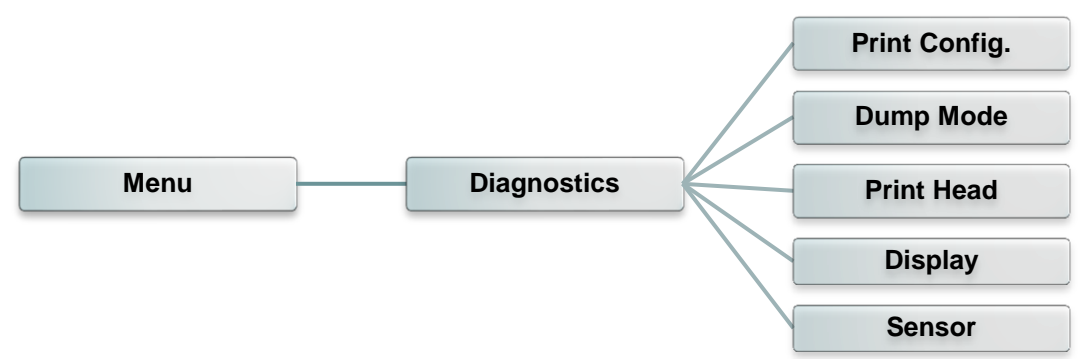

#### **6.8.1 Config. Impr.**

NON-RESET:

RESET: 0

0

Cette fonction est utilisée pour imprimer la configuration actuelle de l'imprimante sur une étiquette. Sur l'impression de la configuration se trouve un motif test de la tête d'impression, très utile pour contrôler l'absence de point endommagé au niveau du composant thermique de la tête d'impression.

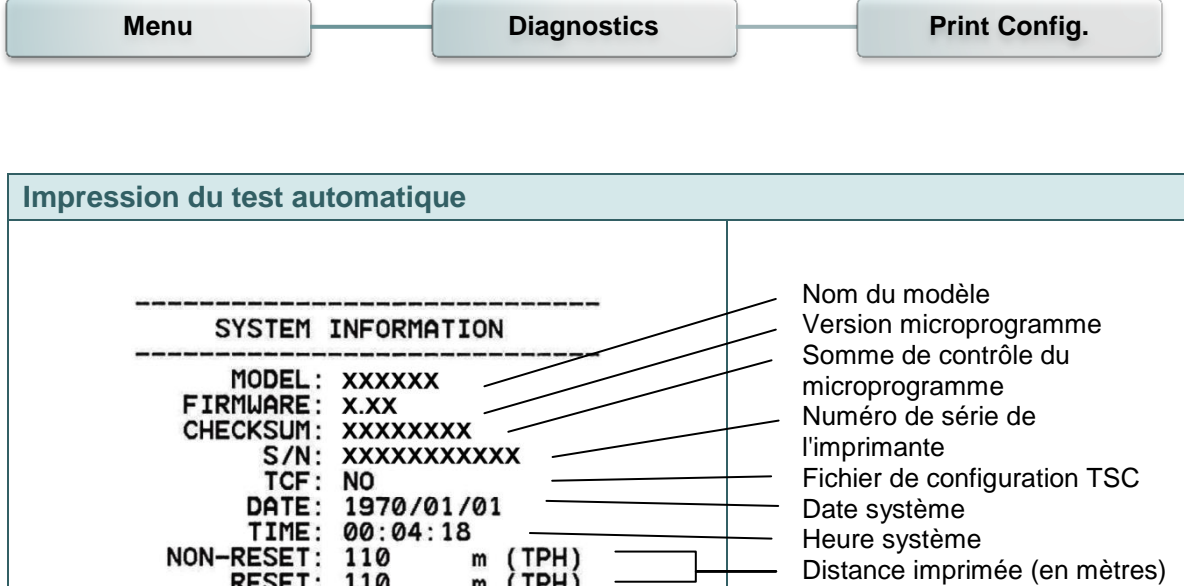

Décompte de découpe

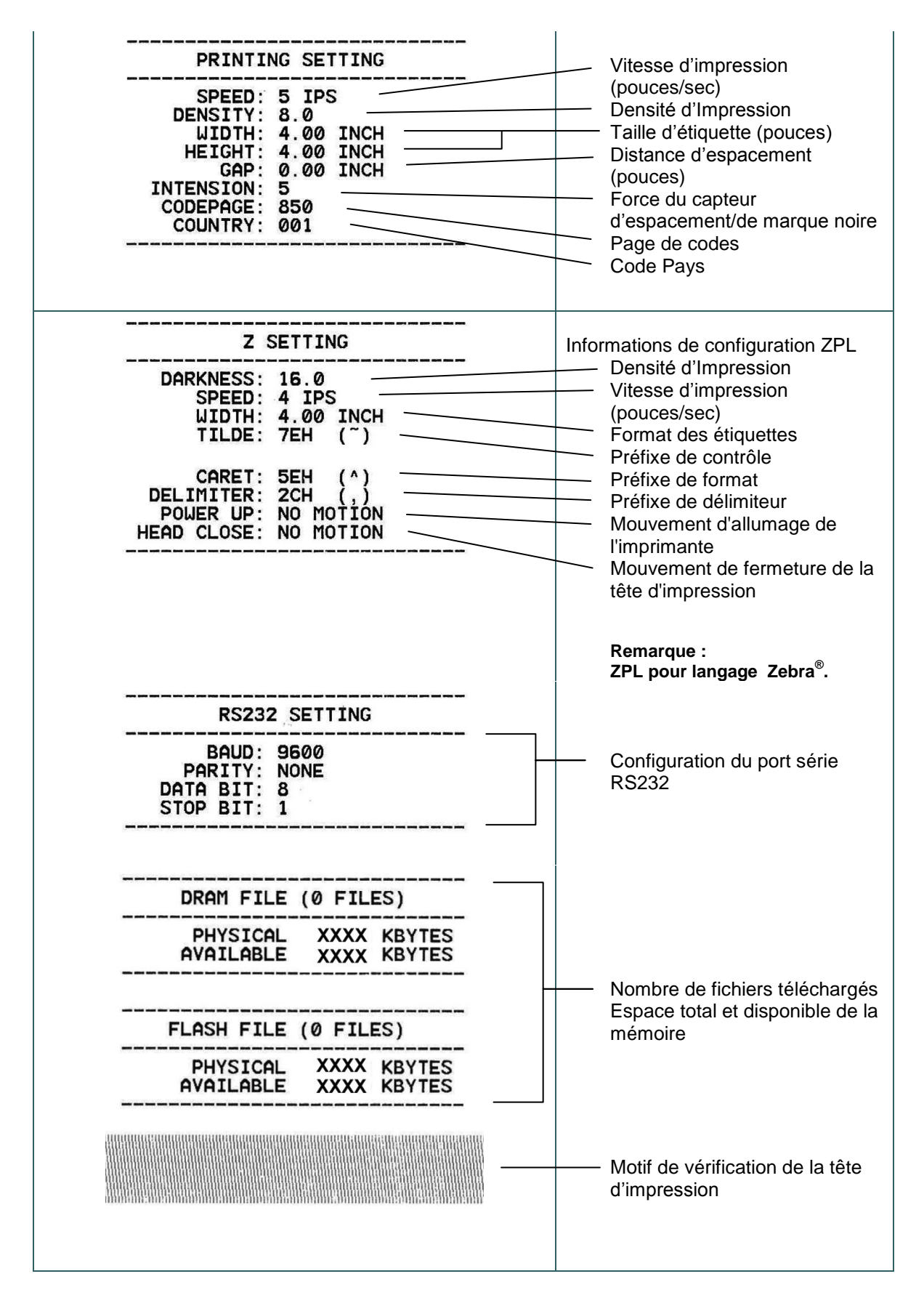

*Remarque :*

*La vérification de point endommagé requiert l'utilisation d'un papier de largeur 4" (10,16 cm).*

**6.8.2 Mode Dump (Vidage)**

Capture les données provenant des ports de communication et les imprime sur l'imprimante. En mode vidage (dump) tous les caractères seront imprimés dans 2 colonnes. Les caractères du côté gauche sont reçus depuis votre système et les données du côté droit présentent les valeurs hexadécimales qui correspondent aux caractères. Ceci permet aux utilisateurs ou aux ingénieurs de vérifier et de débugger les problèmes.

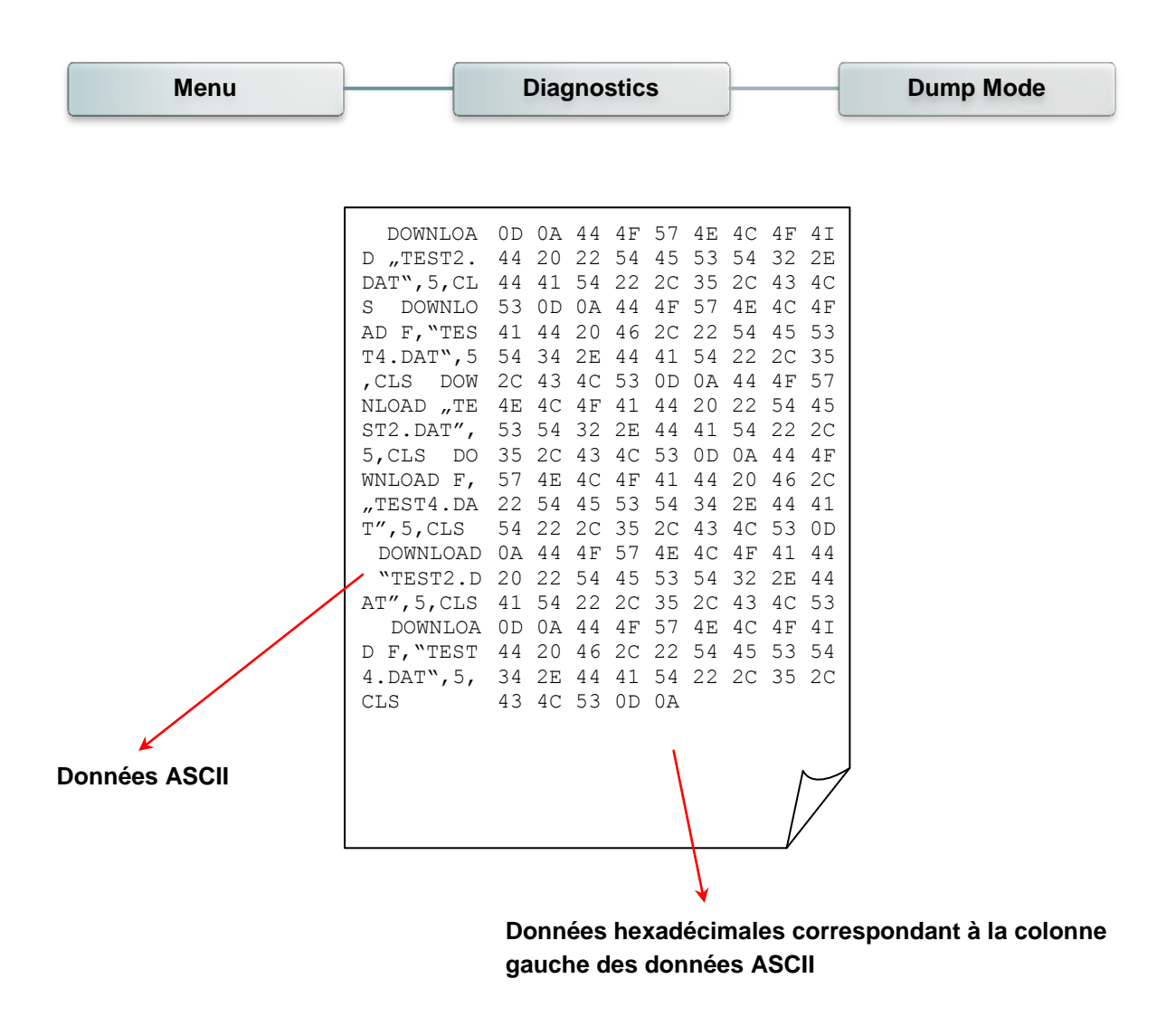

*Remarque : Le mode Vidage requiert un papier avec une largeur de 4".*

#### **6.8.3 Tête d'impression**

Cette fonction est utilisée pour vérifier la température, la résistance et les points endommagés de la tête d'impression.

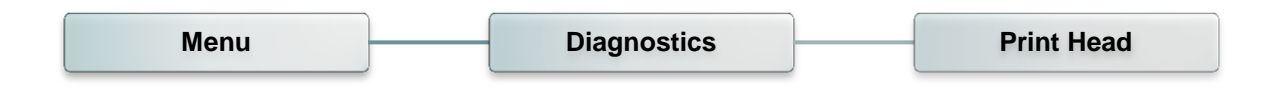

#### **6.8.4 Affichage**

Cette fonction sert à vérifier l'état de couleur de l'écran LCD.

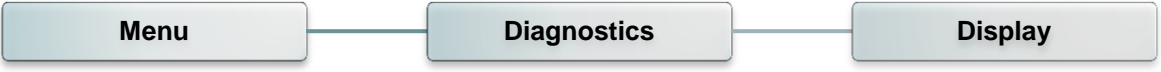

## **6.9 Avancé**

Cette fonction est utilisée pour définir les paramètres de l'écran LCD de l'imprimante.

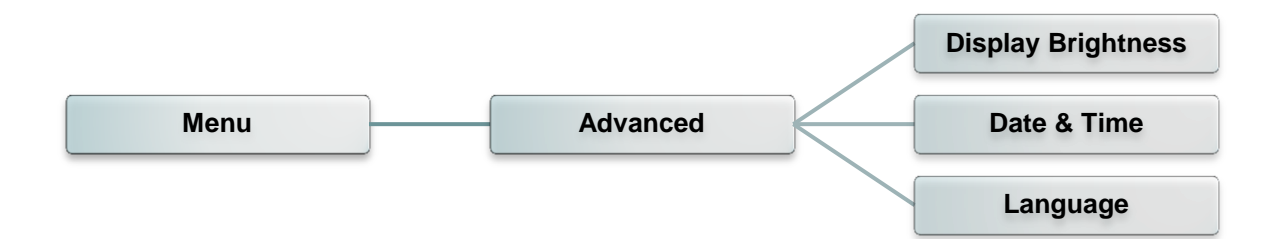

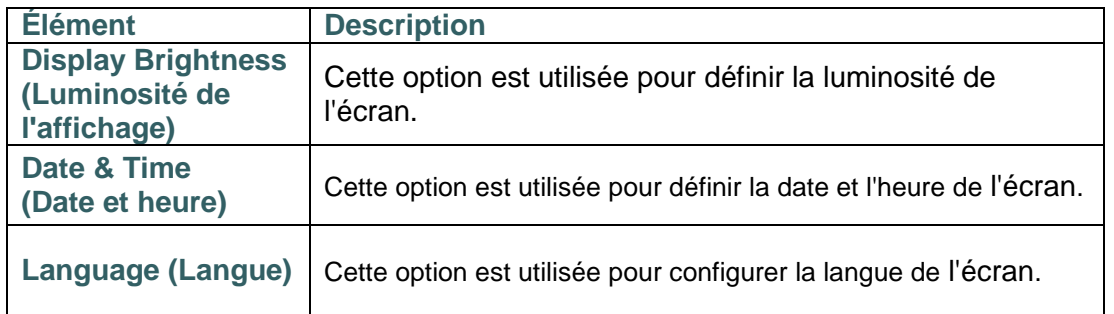

### **6.10 Service**

Cette fonction est utilisée pour restaurer les paramètres de l'imprimante à leur valeur par défaut et vérifier les informations de l'imprimante.

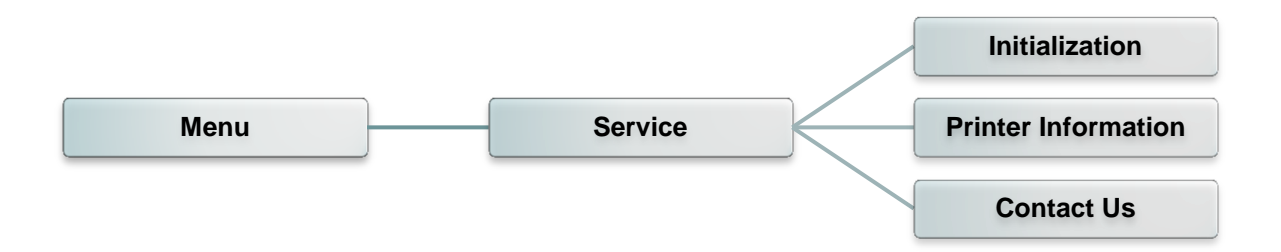

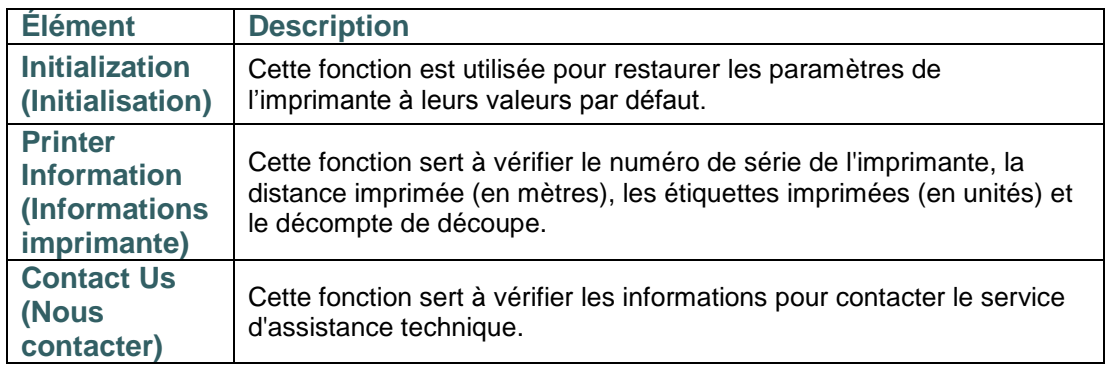

# **7. Dépannage**

Le guide suivant liste certains des problèmes les plus courants que les utilisateurs peuvent rencontrer lors de l'utilisation de l'imprimante code barres. Si l'imprimante ne fonctionne toujours pas après avoir effectué toutes les solutions suggérées, veuillez contacter le support technique de votre revendeur ou de votre distributeur pour obtenir de l'aide.

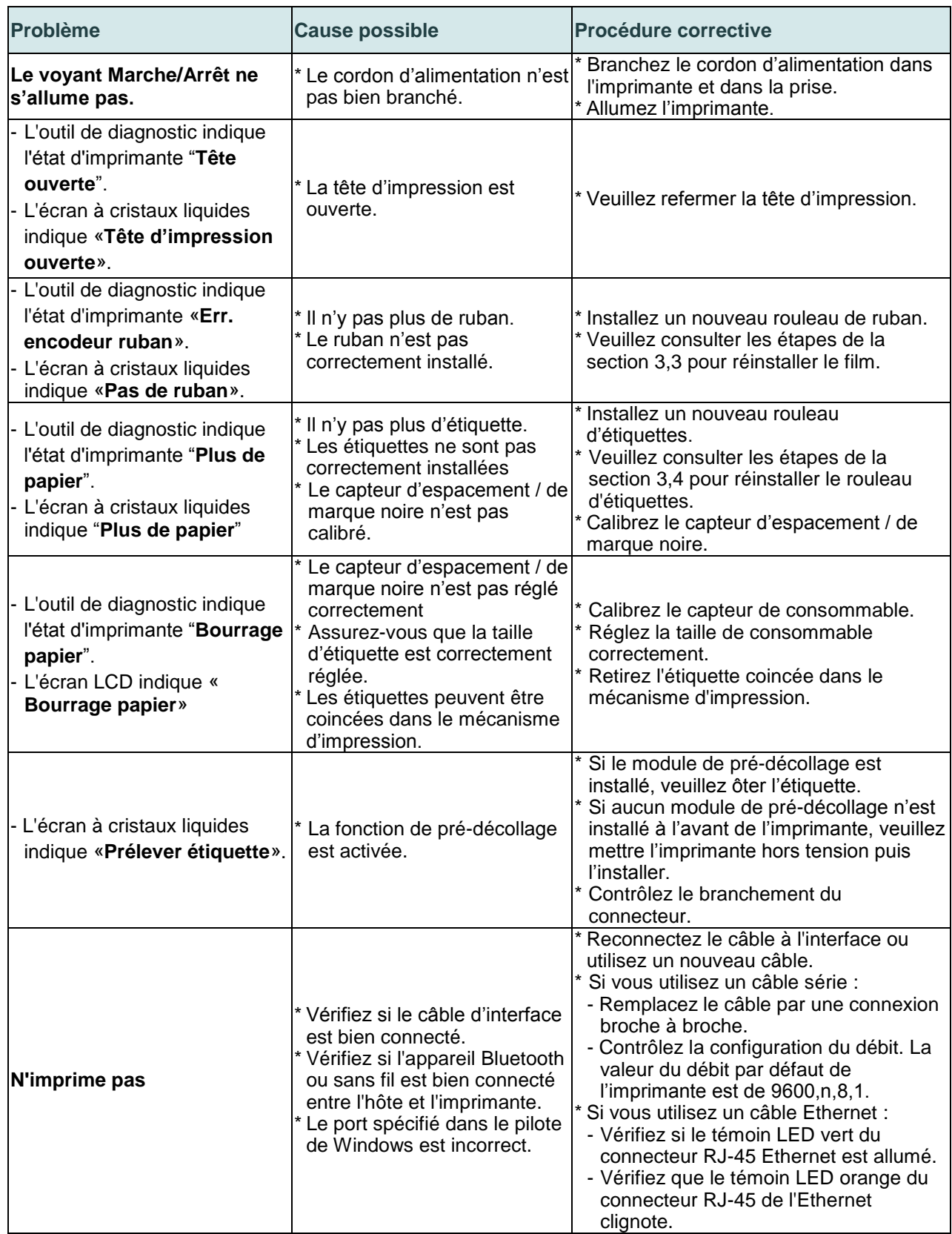

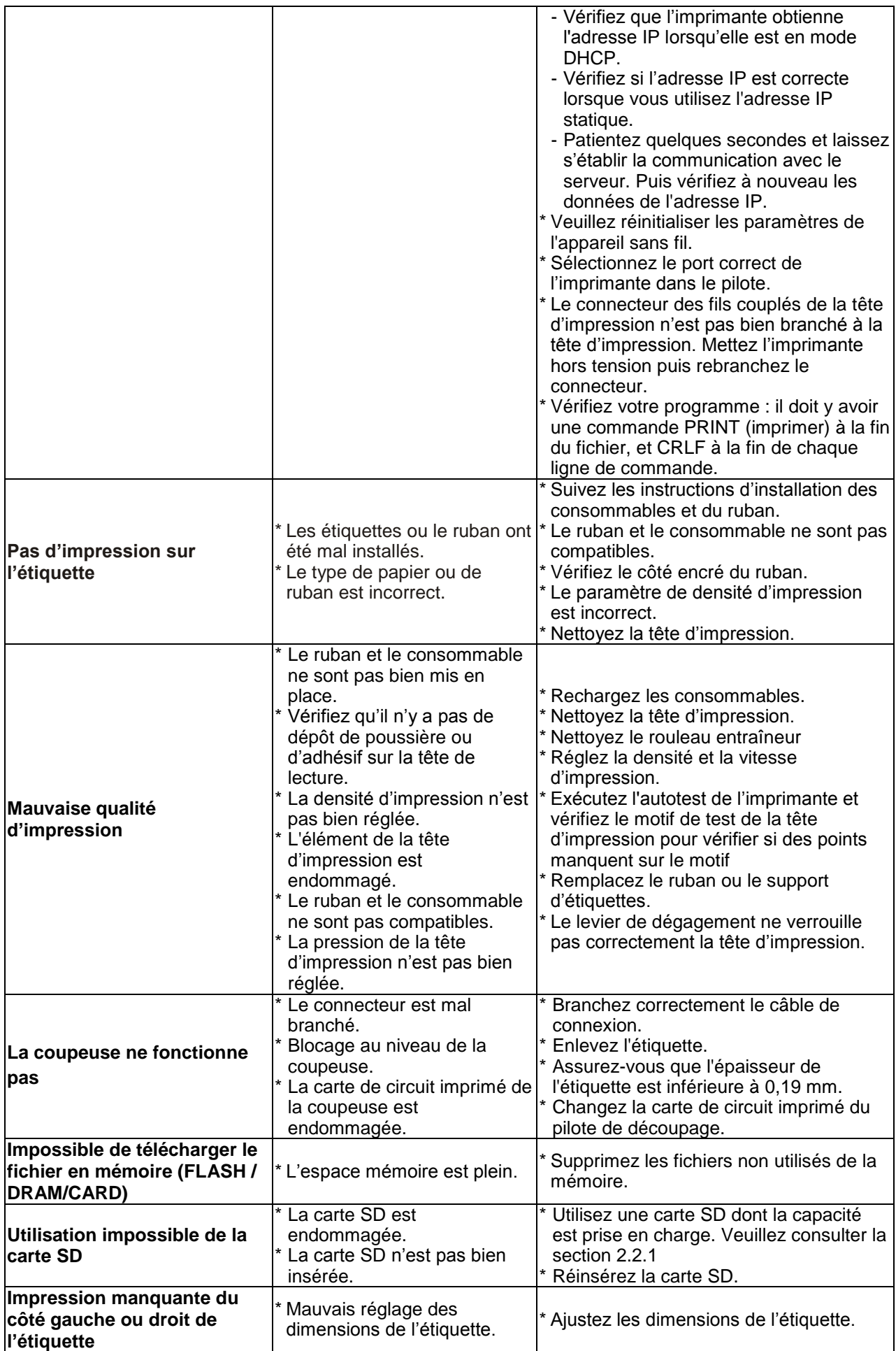

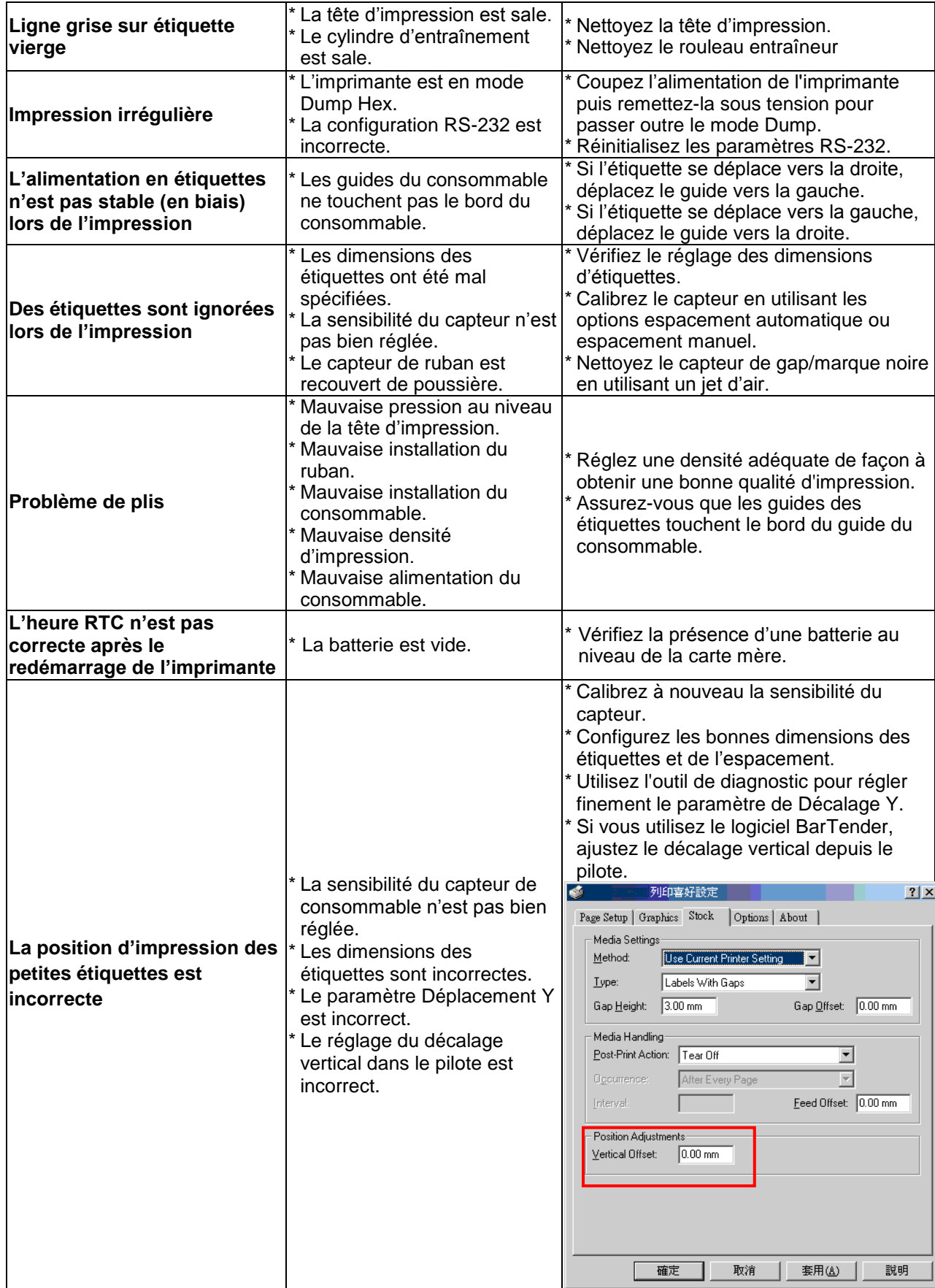

# **8. Entretien**

Cette section présente les outils et les méthodes de nettoyage pour entretenir votre imprimante.

- 1. Veuillez utiliser l'un des éléments suivants pour nettoyer l'imprimante.
	- Coton-tige
	- Chiffon sans peluche
	- Aspirateur / brosse à jet d'air
	- Éthanol ou isopropyl pur
- 2. La procédure de nettoyage est décrite ci-dessous,

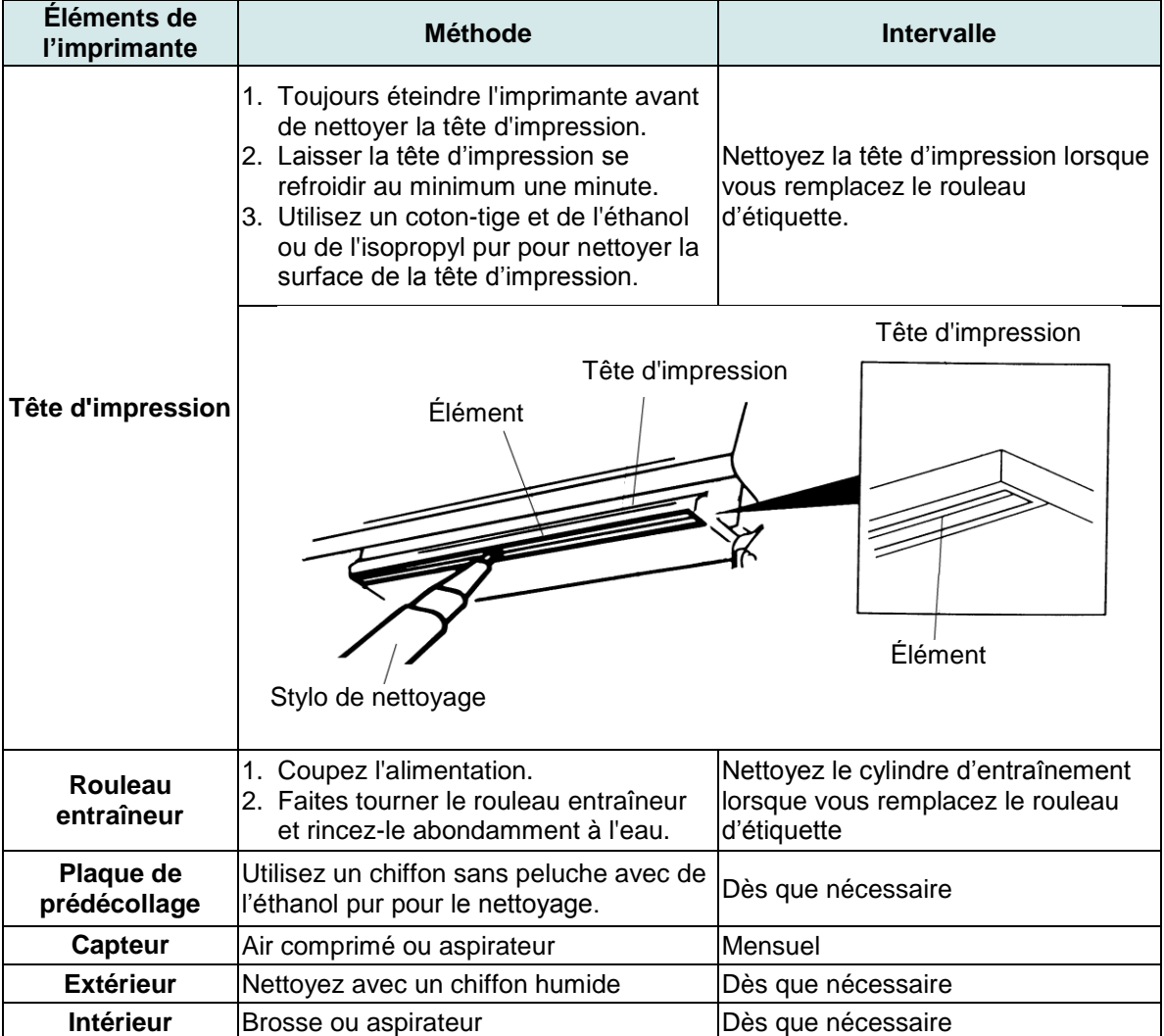

#### **Remarque :**

- Ne pas toucher la tête d'impression avec votre main. Si vous la touchez par maladresse, veuillez utiliser de l'éthanol pour la nettoyer.
- Veuillez utiliser de l'éthanol ou de l'isopropyl pur. NE PAS utiliser un alcool standard qui peut endommager votre tête d'impression.
- Nettoyez fréquemment la tête d'impression et les capteurs d'alimentation lorsque vous changez le rouleau d'étiquettes pour de meilleures performances et une durée de vie plus longue de l'imprimante.
- Une impression en continu peut causer une surchauffe du moteur de l'imprimante. L'imprimante arrêtera d'imprimer automatiquement après 10-15 minutes pour permettre au moteur de se refroidir. Ne coupez pas l'alimentation lorsque l'imprimante est en pause, ou les données transférées à la mémoire tampon de l'imprimante seront perdues.
- Le rapport d'impression maximal par ligne de point sde cette imprimante est 15%. Pour imprimer une toile noire entière, la hauteur maximale de ligne noire est limitée à 40 points, ce qui correspond à 5mm pour une imprimante avec une résolution de 203 DPI et 3,3mm pour les imprimantes avec une résolution de 300 DPI, dans le cas contraire cela peut endommager l'alimentation électrique.

## **Historique des révisions**

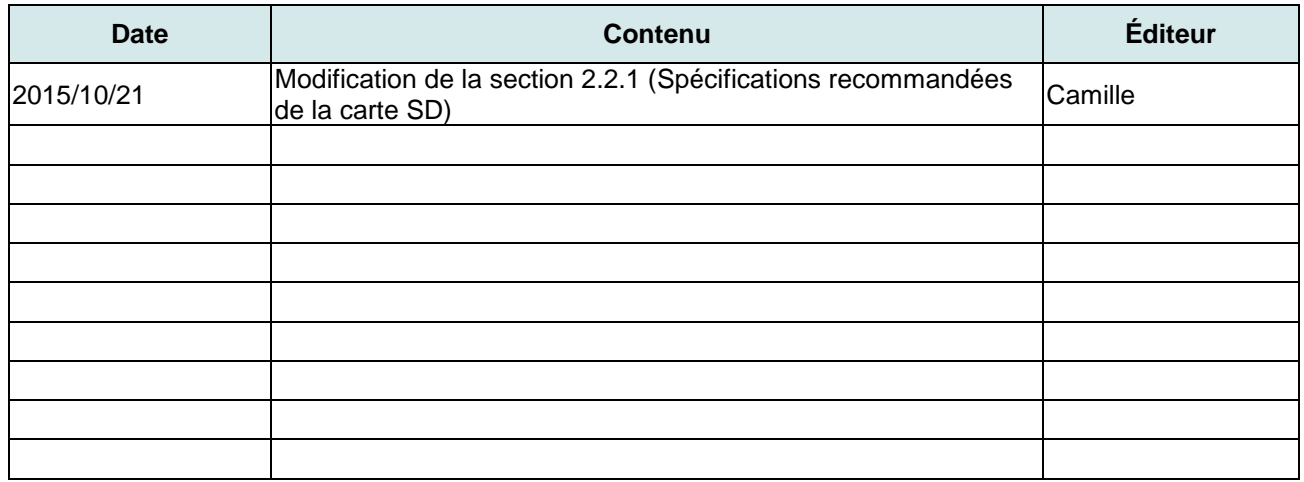

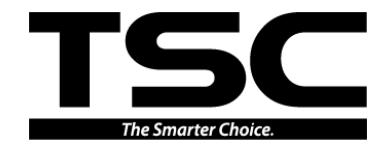

Siège de l'entreprise  $\qquad \qquad$  Li Ze Plant New Taipei City 23141, Taiwan (R.O.C.) Yilan County 26841, Taiwan (R.O.C.) TEL : +886-2-2218-6789 TEL : +886-3-990-6677 FAX : +886-2-2218-5678 FAX : +886-3-990-5577 Site Internet : www.tscprinters.com E-mail : apac\_sales@tscprinters.com tech\_support@tscprinters.com **TSC Auto ID Technology Co., Ltd**.

<u>Li Ze Plant</u><br>No.35, Sec. 2, Ligong 1st Rd., Wujie Township,<br>Yilan County 26841, Taiwan (R.O.C.)<br>TEL : +886-3-990-6677<br>FAX : +886-3-990-5577